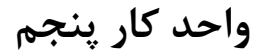

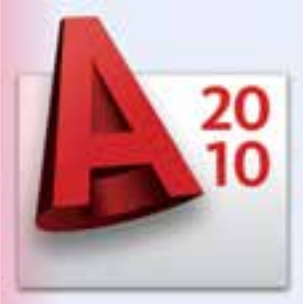

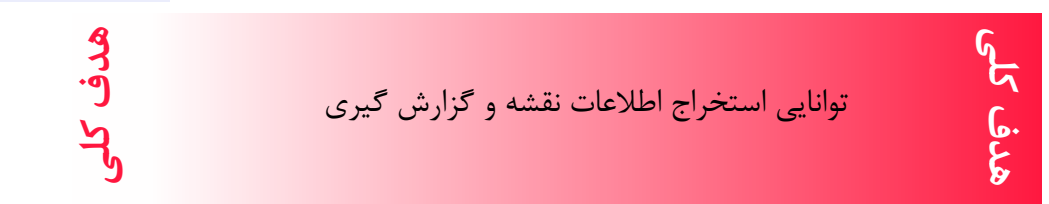

## **هدف های رفتاری: فراگیر پس از گذراندن این واحد کار باید بتواند:** -1 با استفاده از دستور اندازه گیری هندسی فاصله بین دو نقطه، شعاع دایره یا کمان، زاویه بین دو خط و مساحت و محیط موضوعها را بدست آورد. -2 دستور List را اجرا کند. -3 مختصات نقاط را بدست آورد. -4 دستور Time را اجرا کند.

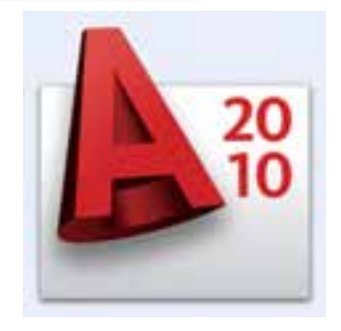

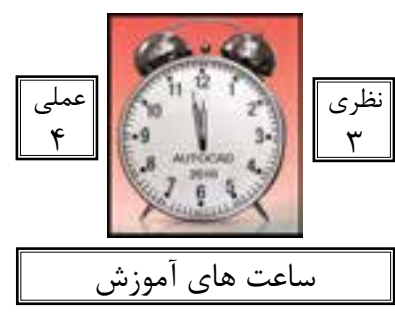

کاربر پس از ترسیم نقشهها یا در زمان ترسیم باید بتواند برای بدست آوردن اطالعات نقشه یا کنترل آن از ابزار دقیقی استفاده کند. دستورهای این واحد کار کمک می کند تا اطالعات دقیقی از موارد مختلف نقشه به دست آورید و بتوانید جلوی خطاهای احتمالی را نیز بگیرید.

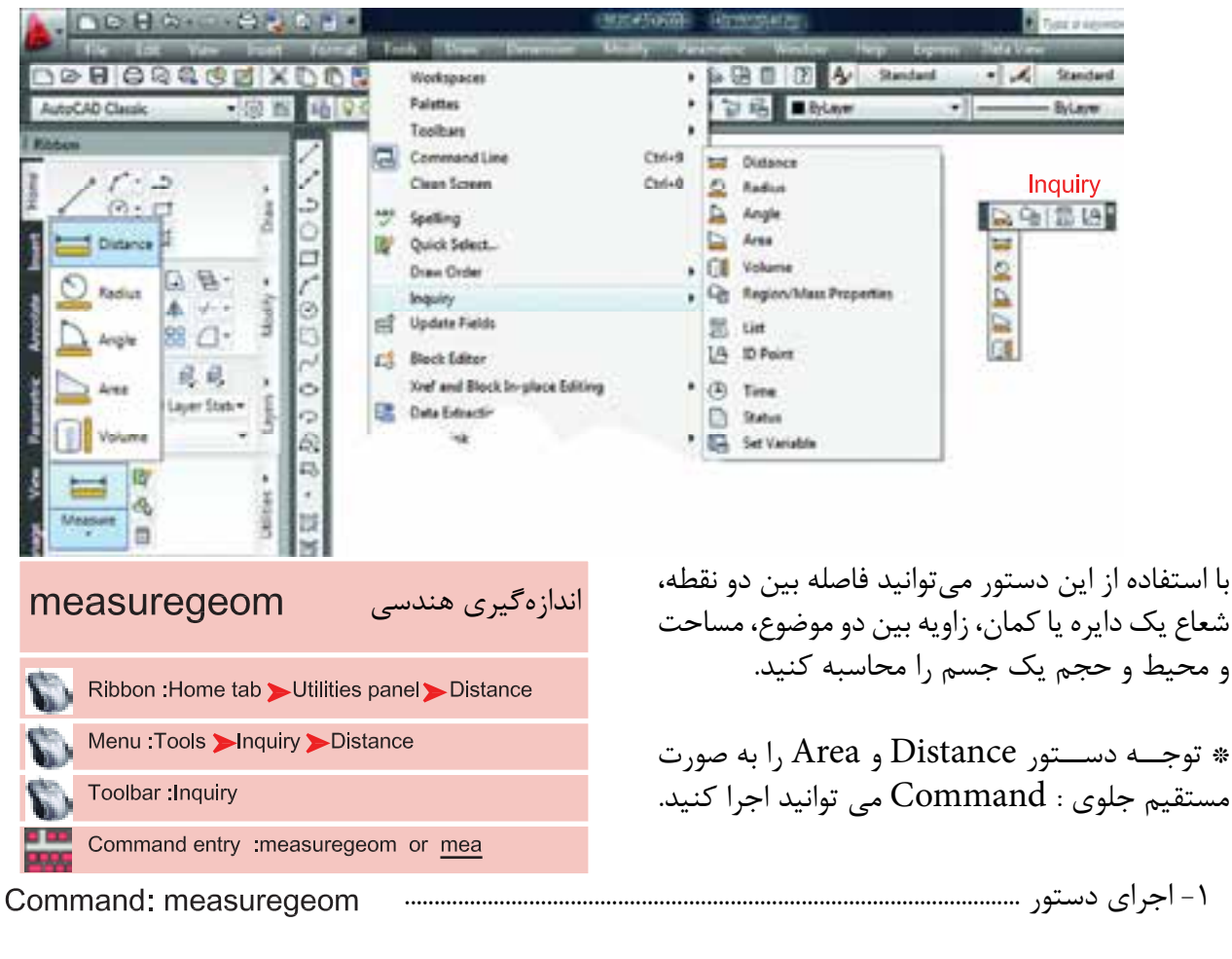

T- انتخاب گزینه فاصله Enter an option [Distance/Radius/Angle/ARea/Volume] <Distance>: d

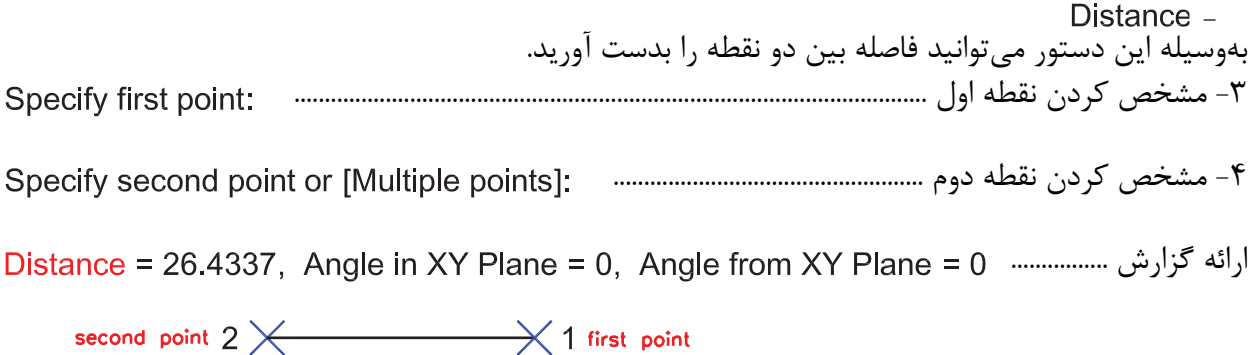

#### **واحد کار پنجم استخراج اطالعات نقشه و گزارش گیری**

Delta X = 26.4337, Delta Y = 0.0000, Delta Z = 0.0000

 $\frac{1}{1}$ فاصله بین دو نقطه یا طول موضوع Angle in XY Plane  $\rm X$  زاویه تصویر خط بر روی صفحه  $\rm XY$  نسبت به محور Angle from XY Plane زاویه تصویر خط نسبت به صفحه XY طول تصویر خط در راستای محور X طول تصویر خط در راستای محور Y Delta Z طول تصویر خط در راستای محور Z - اندازهگیری شعاع -1 انتخاب کمان یا دایره ..................................................................... Select arc or circle: اندازه شعاع ....................................................................................... Radius = 10.6402 اندازه قطر ................................................................................................ Diameter =  $21.2805$ Angle -اندازهگیری زاویه Select arc, circle, line, or <Specify vertex>: -1 دایره، کمان انتخاب کنید، رأس زاویه راخط یا مشخص کنید -2 دومین خط را مشخص کنید .......................................................................................... Select second line: ارائه گزارش از اندازه زاویه ......................................................................................................................... Angle =  $71^\circ$ 

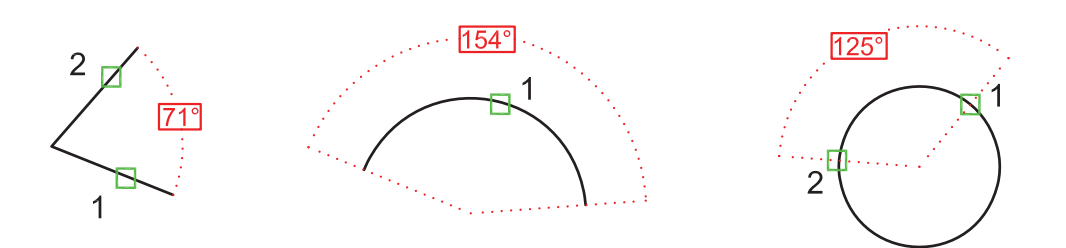

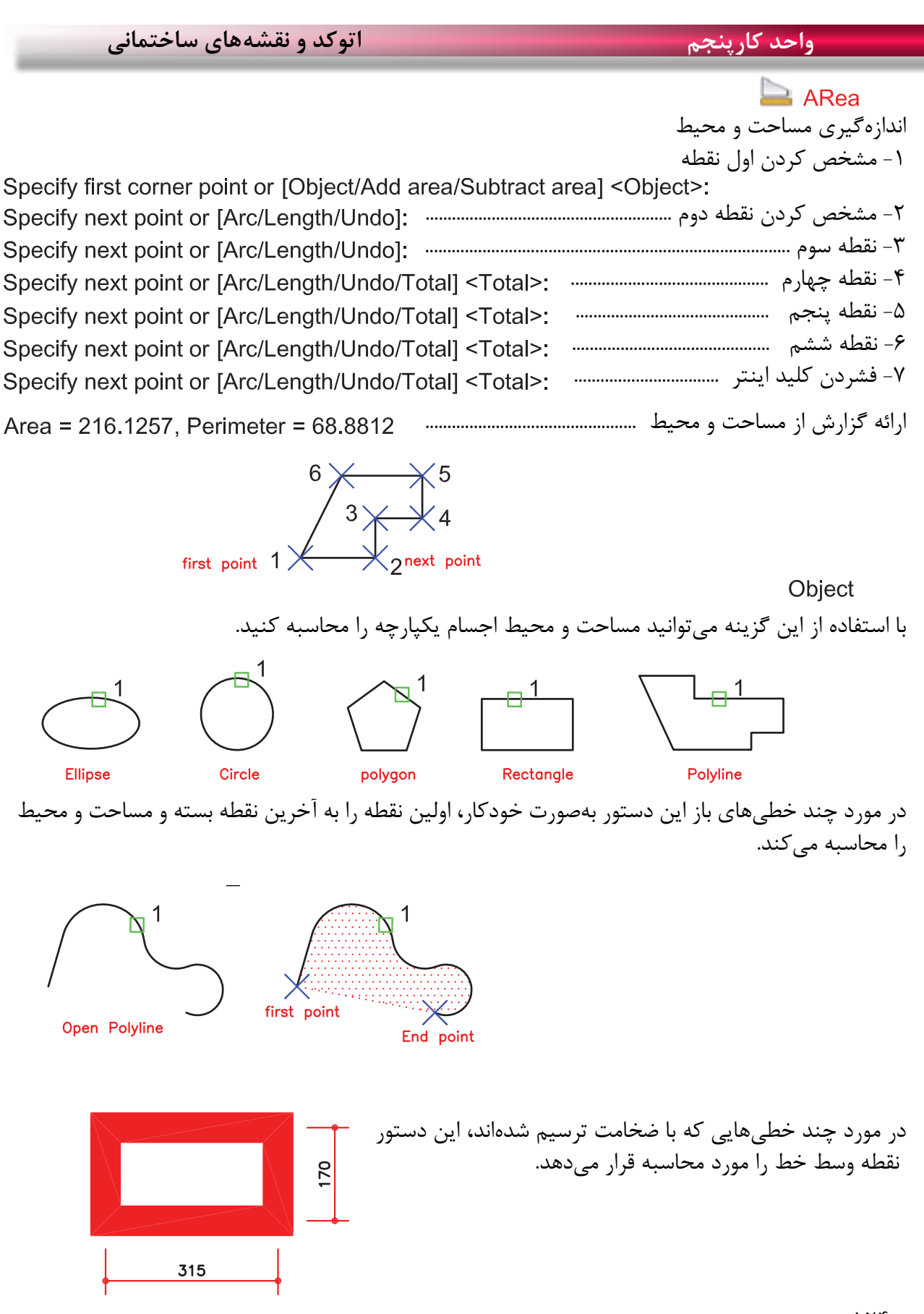

 $156$ 

### **واحد کار پنجم استخراج اطالعات نقشه و گزارش گیری**

Add area $-$ با استفاده از این گزینه میتوانید مساحت دو یا چند شکل را محاسبه کنید. ا- انتخاب گزینه Add Area<br>Specify first corner point or [Object/Add area/Subtract area/eXit] <Object>: a Specify first corner point or [Object/Subtract area/eXit]: o -2 چون موضوع یکپارچه میباشد انتخاب گزینه Object -3 انتخاب مربع ......................................................................................................... ارائه گزارش از مساحت و محیط مربع و همینطور ........................ جمع مقدار مساحت تاکنون ..................................................................................................... -4 انتخاب دایره .................................................................................................... ارائه گزارش از مساحت و محیط دایره و همینطور ............... جمع کل مساحتها تا به حال ............................................................................................ Total area =  $6.5447$ -5 فشردن کلید اینتر بهعنوان پایان انتخابها .................................................. ارائه گزارش نهایی ...................................................................... Total area =  $6.5447$ -6 انتخاب گزینه Exit بهعنوان خارج شدن از این مرحله -7 ارائه مساحت نهایی ......................................................................................................... Total area =  $6.5447$ 

Enter an option [Distance/Radius/Angle/ARea/Volume/eXit] <ARea>: x -8 انتخاب گزینه Exit بهعنوان خروج از دستور

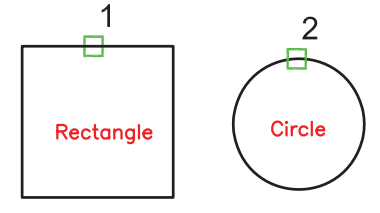

Subtract area -با استفاده از این گزینه میتوانید مساحت دو یا چند موضوع را از یکدیگر کسر کنید. Specify first corner point or [Object/Add area/Subtract area/eXit] < Object>: a -1 انتخاب گزینه area Add

**واحد کارپنجم اتوکد و نقشههای ساختمانی** -2 انتخاب گزینه Object .................. -3 انتخاب مربع ........................................................................................................ ارائه گزارش از مساحت و محیط مربع و .................................. جمع مساحتها تا کنون ................................................................................................... Total area =  $407,4950$ -4 فشردن کلید اینتر بهعنوان پایان کار استفاده از گزینه Add .................. Area =  $407,4950$ . Perimeter = 80.9116 ارائه گزارش نهایی از جمع مساحتها ...................................................................... Total area =  $407.4950$ Specify first corner point or [Object/Subtract area/eXit]: s -5 انتخاب گزینه area Subtract جهت کسر کردن مساحت -6 انتخاب گزینه Object ........................... -7 انتخاب دایره ................................................................................... ارائه گزارش از مساحت و محیط دایره .......................... ارائه گزارش مقدار مساحت بدست آمده از دو گزینه Add و Subtract ............... -8 فشردن کلید اینتر بهعنوان پایان کار ............................................. Area = 235.8720, Circumference = 54.4431 ارائه گزارش نهایی Total area = 171,6230 -9 انتخاب گزینه Exit ................................. -10 مقدار مساحت نهایی ................................................................................................. Total area = 171.6230  $\overline{2}$ Rectanale Circle Add area/Subtract area میخواهیم توسط دو گزینه فوق مساحت قسمتهای  $\overline{2}$ هاشور خورده را محاسبه کنیم.

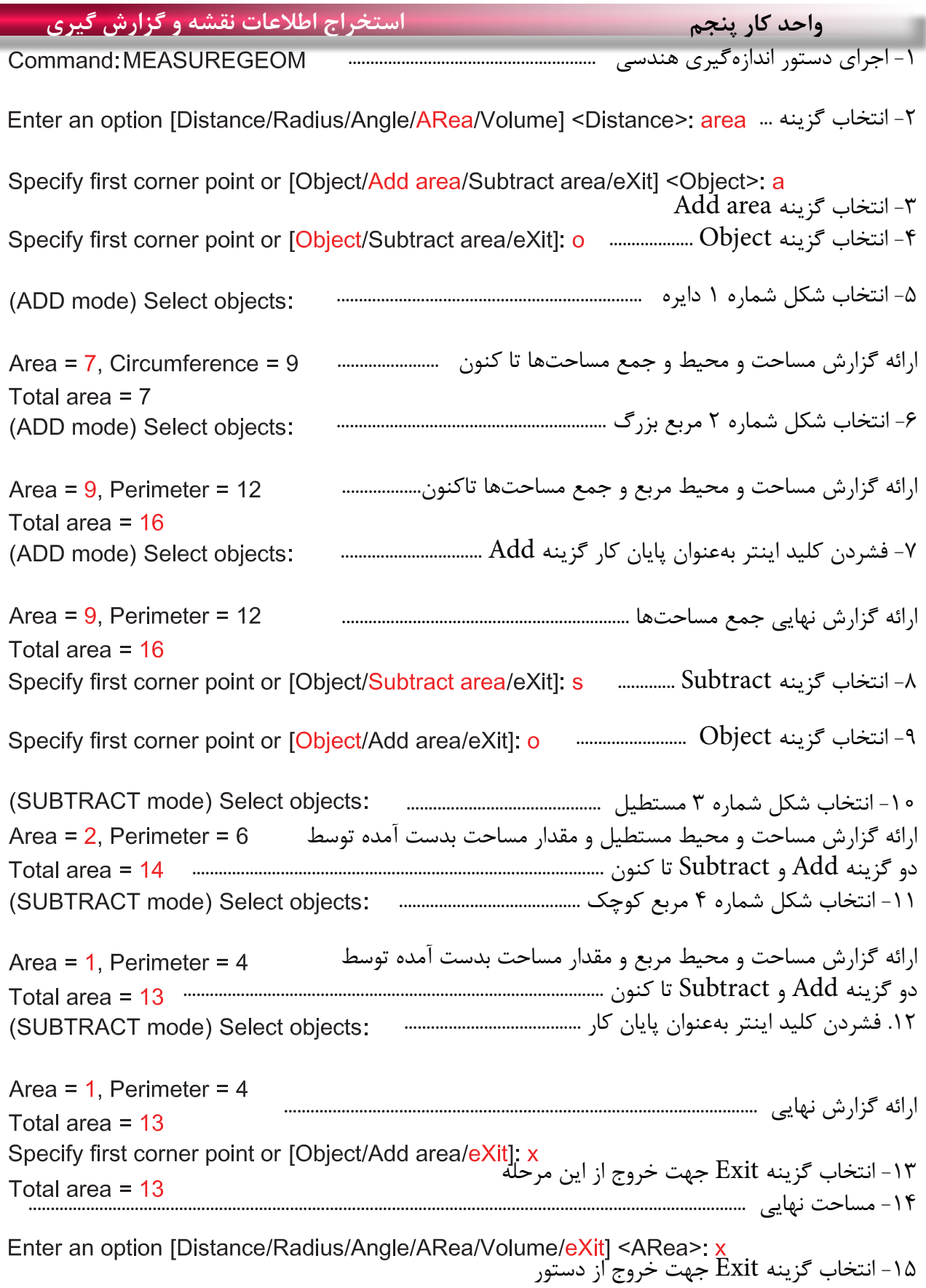

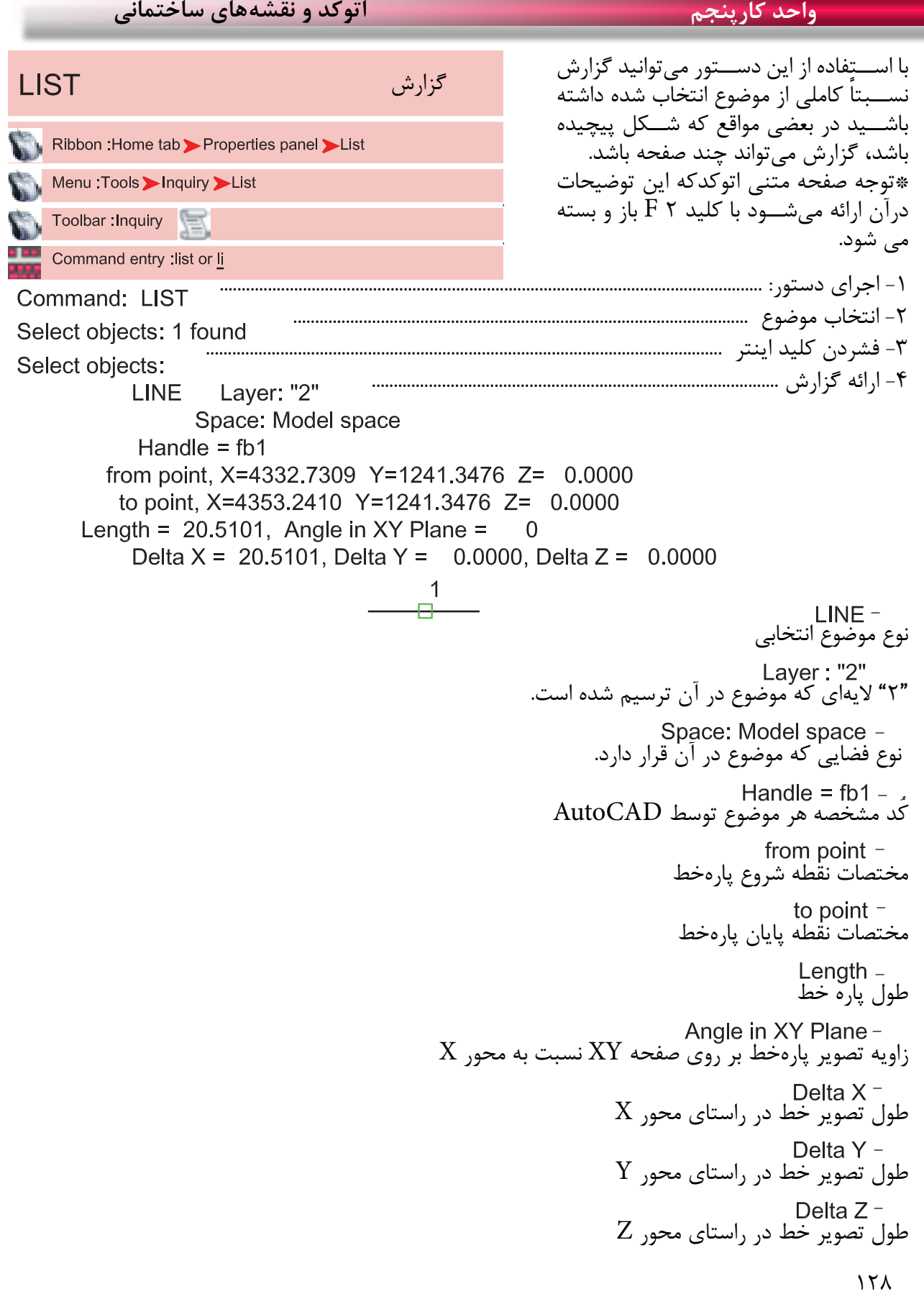

**واحد کار پنجم استخراج اطالعات نقشه و گزارش گیری** با استفاده از این دستور میتوانید یک نقطه را معرفی کنید و مختصات نقاط X و Y و Z را نسبت به Ucs جاری داشته باشید. -1 اجرای دستور: ........................................................... -2 انتخاب نقطه و ارائه گزارش ............................. با استفاده از این دستور میتوانید اطالعات مختلفی درباره زمان جاری، زمان ترسیم، تاریخ و غیره بدست آورید. -1 اجرای دستور و ارائه گزارش ................................. مختصات نقطه زمان جاری زمانهایی که مربوط به این نقشه میباشد. زمان ایجاد فایل زمان آخرین ویرایش انجام شده. جمع زمانهایی که روی این نقشه کار کردهاید. زمانسنج روشن، نشاندهنده زمان جاری است. پیغام آخرین ذخیرهسازی اتوماتیک. روشن و خاموش کردن زمانسنج. آخرین بروزرسانی زمانسنج. صفر کردن زمانسنج، که البته این زمان نیز ثبت خواهد شد. زمان - - - - - - - - - -

a a s

## **نمونه سؤاالت چهار گزینهای پایان واحد کار**

-1 براي محاسبه مساحت يک مستطيل يکپارچه از کدام گزينه دستور Area استفاده میکنيد؟ الف) Add ب( Gold volume object  $\epsilon$  and  $\epsilon$  and -2 براي به دست آوردن فاصله دو نقطه از کدام يک از دستورهاي زير استفاده میکنيد؟ الف) Distance ( Area در List ب) Distance -3 برای به دست آوردن مختصات يک نقطه از کدام دستور استفاده میکنيد؟ الف) Angle ب) Distance ب( Point ) object ب -4 برای اندازه گيری زاويه بين دو موضوع از کدام دستور استفاده میکنيد؟ الف) Angle ب) Radius ب( Radius ج) Radius ج( point (c -5 برای به دست آوردن زمان صرف شده در يک نقشه از کدام دستور استفاده میکنيد؟ Dist (  $\circ$  Area (  $\frac{1}{2}$  List (  $\circ$  Time ( الف - درقسمت پایین چهار پرسش چهار گزینهای طرح کنید .................................................................................................................................................................................................. .................................................................................................................................................................................................. .................................................................................................................................................................................................. . .................................................................................................................................................................................................. .................................................................................................................................................................................................. ..................................................................................................................................................................................................

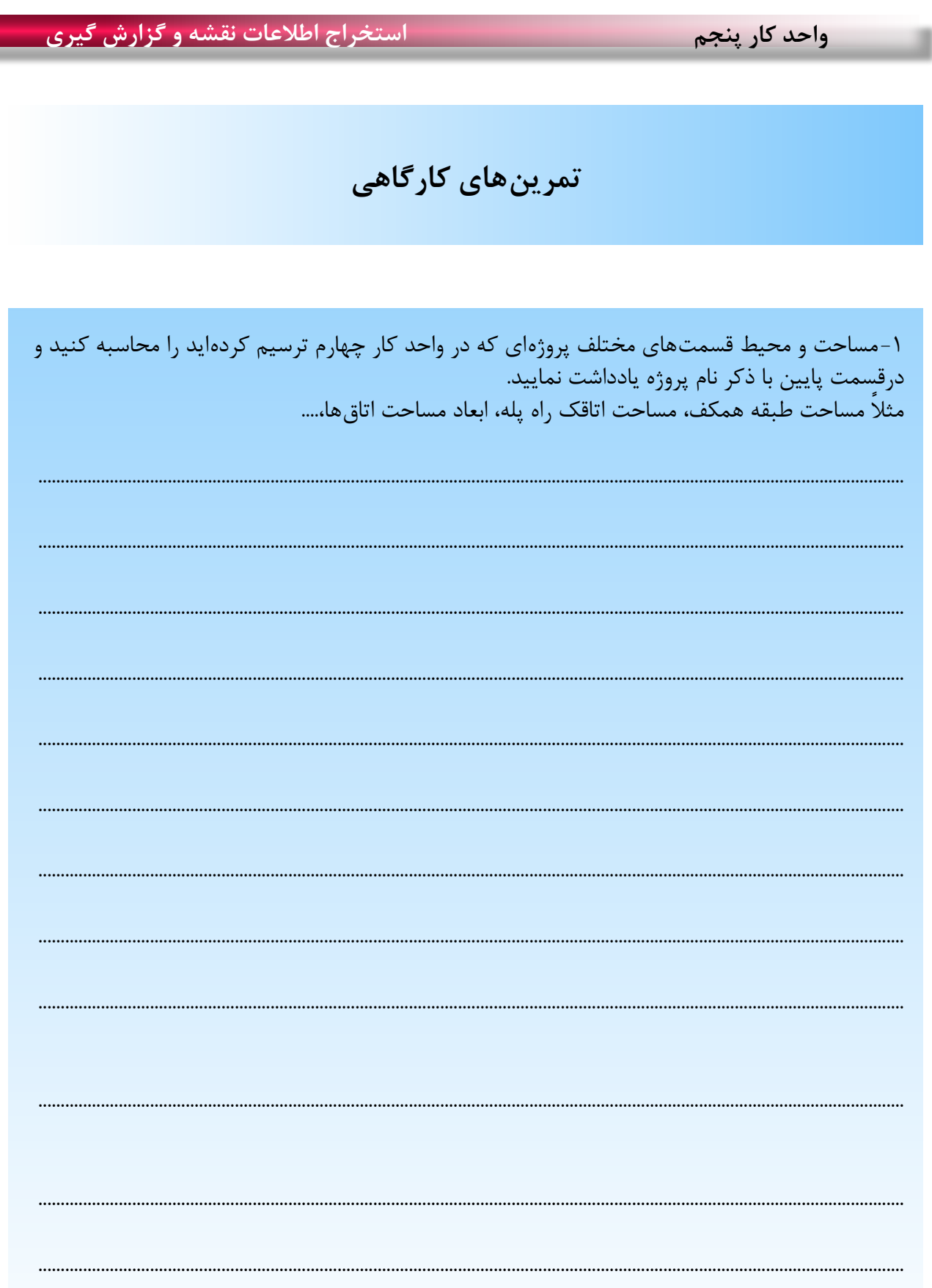

**واحد کار ششم**

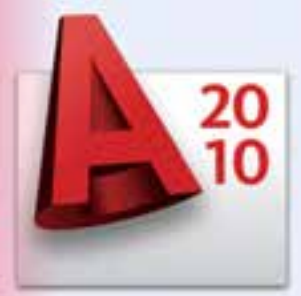

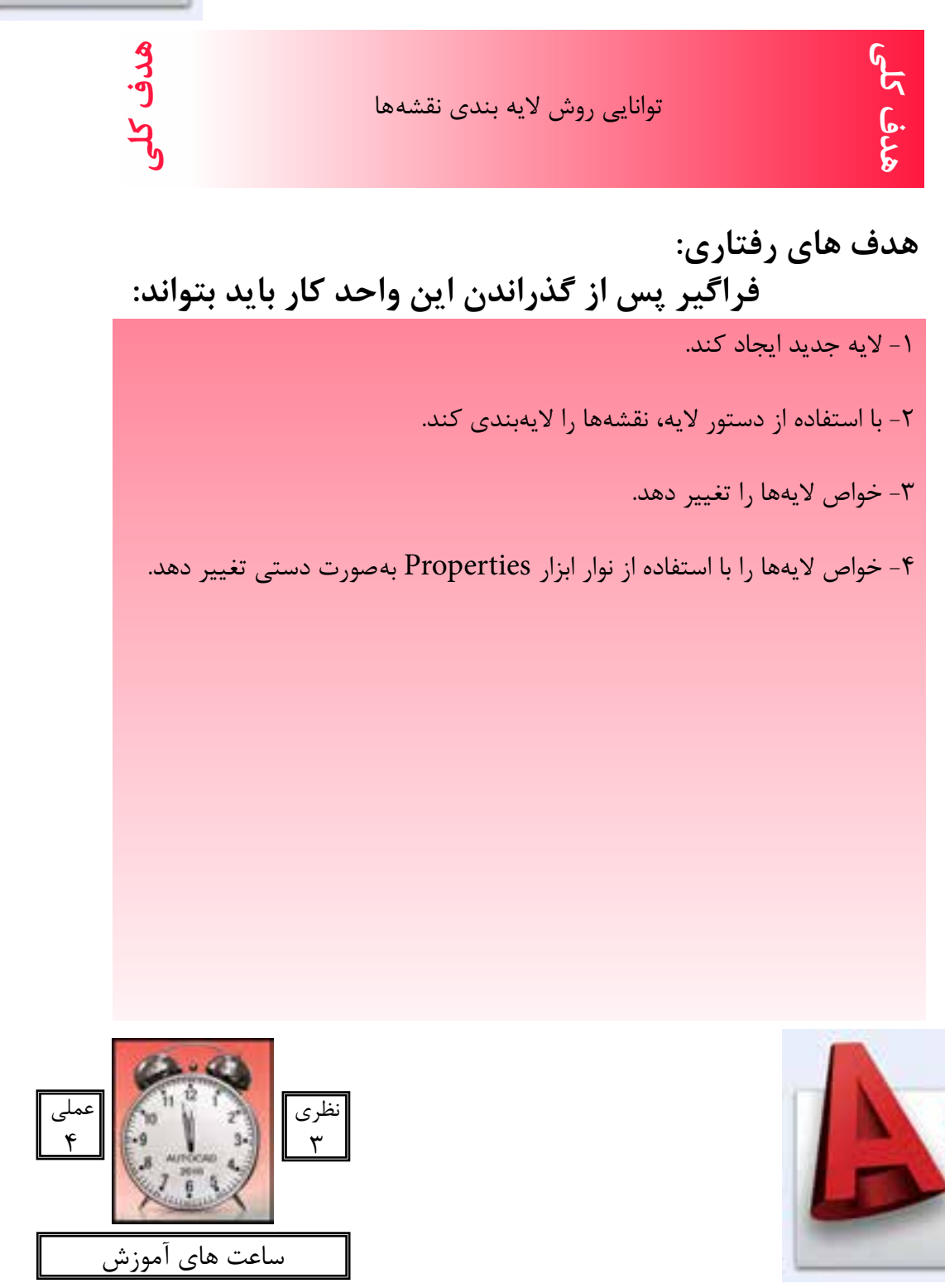

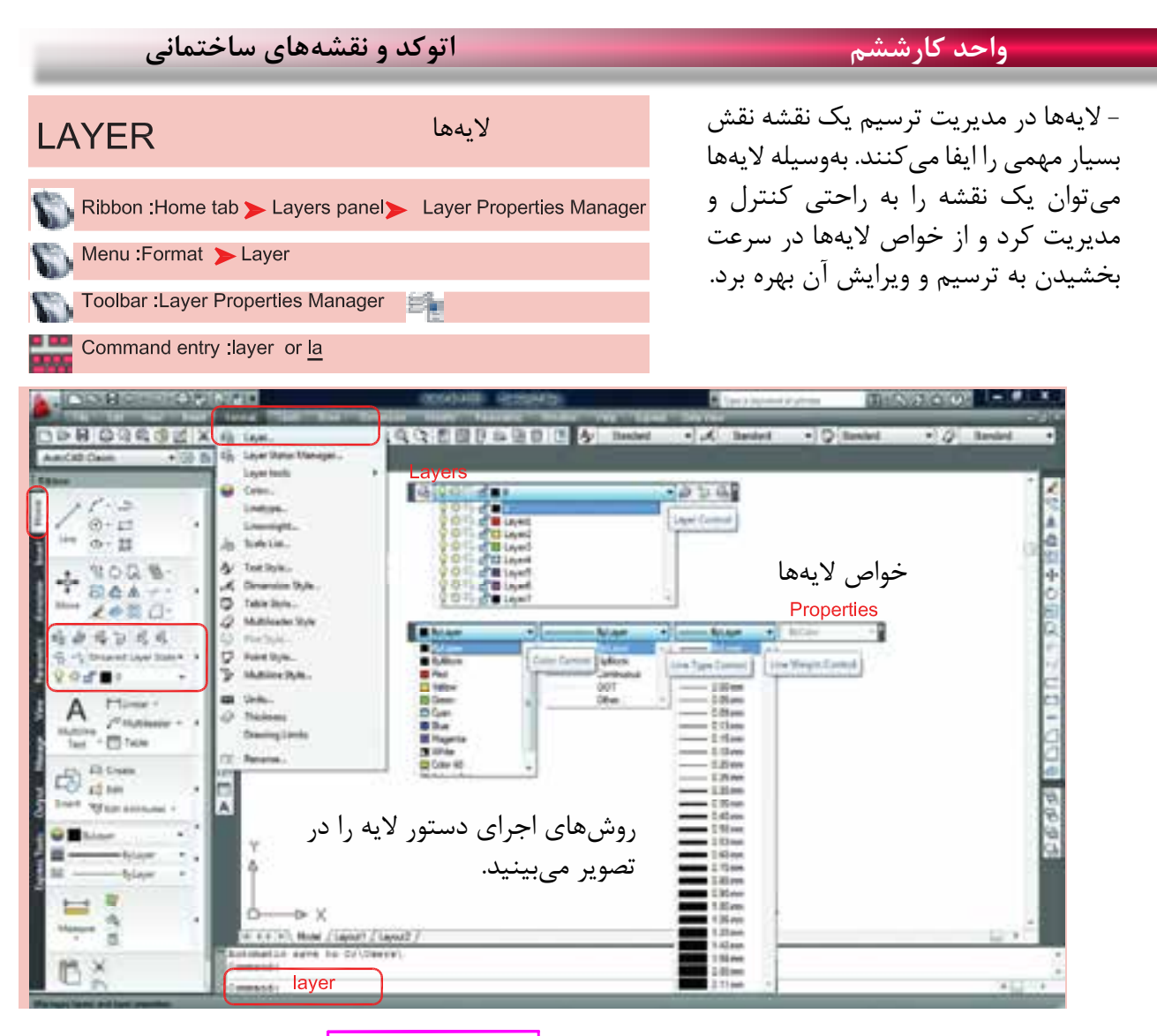

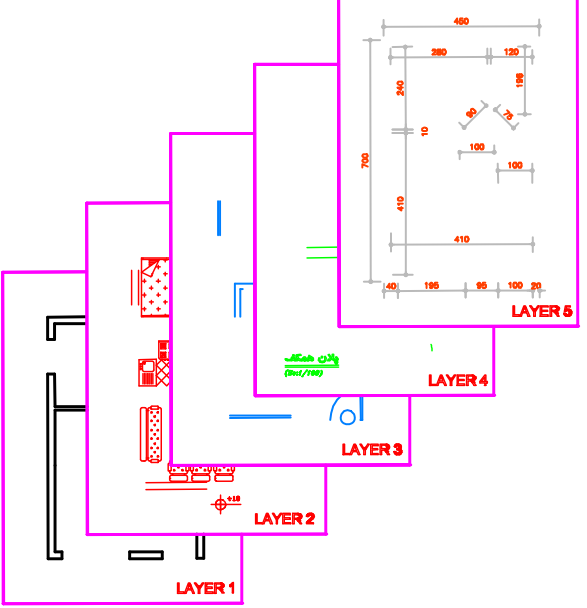

الیهها طلقهای شفافی هستند که وقتی روی هم قرار میگیرند. متوجه وجود آنها نمیشویم ما میتوانیم قسمتهای مختلف یک نقشه را در الیههای مختلف ترسیم کنیم تا هر زمانیکه خواستیم دسترسی به آنها ساده ً تر باشد. مثال در یک پالن ساختمان میتوانیم دیوارها را در یک الیه، مبلمان را در یک الیه ترسیم نماییم و یک الیه را به اندازهگذاری و غیره اختصاص دهیم و هر زمانیکه بخواهیم میتوانیم از خواص الیهها در امر سرعت بخشیدن به ترسیم یا ً ویرایش استفاده کنیم. مثال اجازه چاپ شدن را از یک الیه بگیریم یا به صورت موقت الیه ای را روی صفحه حذف کنیم.

**واحد کارششم روش الیهبندی نقشهها**

بعد از اجرای دستور الیه، کادر زیر باز میشود که در آن یک الیه با نام صفر وجود دارد. این همان الیهای است که تا کنون تمامی ترسیمها را درون آن الیه انجام میدادیم.

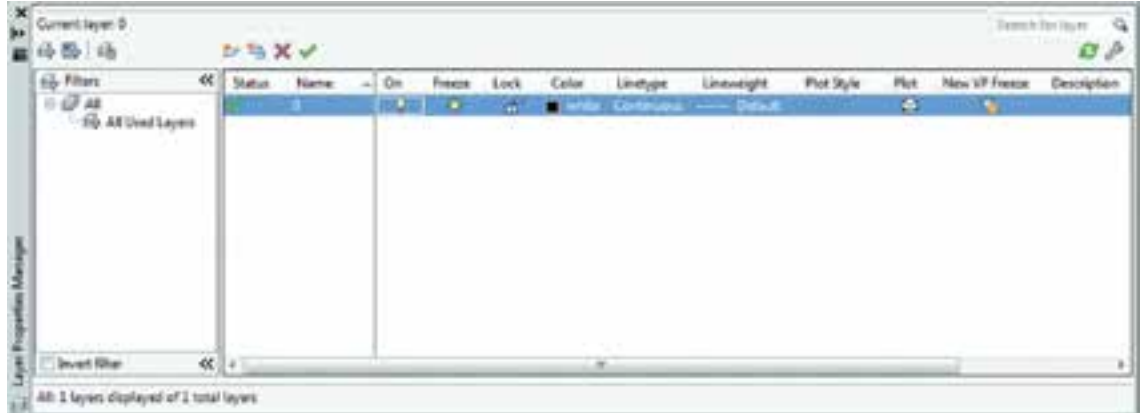

مدیریت الیهها را میتوان در خواص الیهها جستجو کرد که نام آنها در کادر Manager Properties Layer در قسمت فوقانی و در جلوی اسم الیه میباشد که عبارتند از On، Freeze، Lock، Color، type Line و Plot ،Plot Style ،Line weight و... ( این خواص توضیح داده خواهد شد).

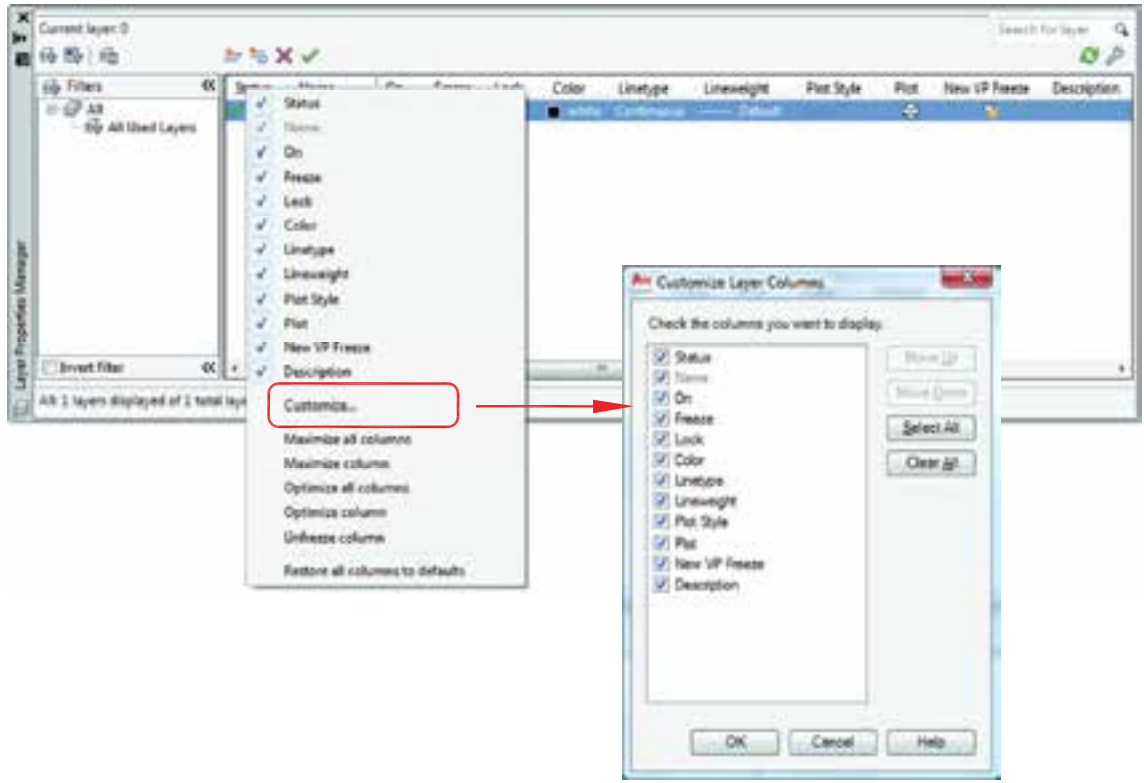

اگر روی همین کادر روی گزینه Status کلیک راست ماوس انجام دهید و از منوی باز شده گزینه Customize ... را انتخاب کنید. در کادر جدید باز شده بهراحتی میتوانید وجود یا عدم وجود هر یک از خواص الیهها را در کادر محاوره ای مدیریت الیهها مشخص کنید.

**واحد کارششم اتوکد و نقشههای ساختمانی**

بهوسیله آیکنی که دور آن یک مربع قرمز ترسیم شده میتوانید یک الیه جدید ایجاد کنید و اسم موجود را بپذیرید یا هر نامی را که دوست دارید برای الیه انتخاب نمایید. توسط آیکن X قرمز رنگ، اگر لایهای جاری نباشد و در آن هیچ ترسیمی وجود نداشته باشد را میتوانید، حذف کنید.

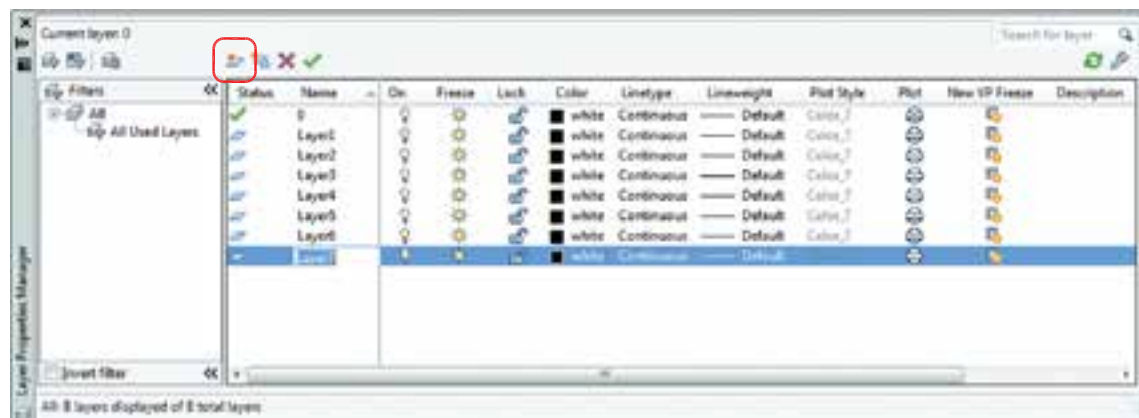

توسط آیکن تیک سبز رنگ میتوانید الیهای را که میخواهید جاری سازید. در تصویر باال همانطور که مشاهده میکنید خواص تمامی الیهها مانند هم میباشد. در صورتی که اگر به همین شکل با الیهها کار کنید، تشخیص لایهها از یکدیگر سخت میباشد، پس بهتر است بعضی از مشخصههای لایهها با هم متفاوت باشند(مانند رنگ). وی صفحه تصویر دیده نمیشود و اشیاء IV، الیهای که خاموش است روی صفحه تصویر دیده نمیشود و اشیاء GN ترسیم شده با آن چاپ نمی شوند اما امکان ترسیم با آن لایه وجود دارد و همچنین می تواند بهعنوان لایۀ جاری انتخاب شود.

Freeze، الیه میتواند فریز یا ذوب باشد و الیه فریز مانند الیه خاموش روی صفحه تصویر دیده نمیشود و تفاوت آن با الیه خاموش این است که الیه فریز شده از دستور کار Regen خارج میشود و سرعت رایانه کمتر گرفته میشود، این خاصیت در نقشههای بزرگ و سنگین زیاد استفاده میشود. برخالف الیۀ خاموش، نمیتوان با آن ِ ترسیم کرد و جزء الیۀ جاری نیز نیست.

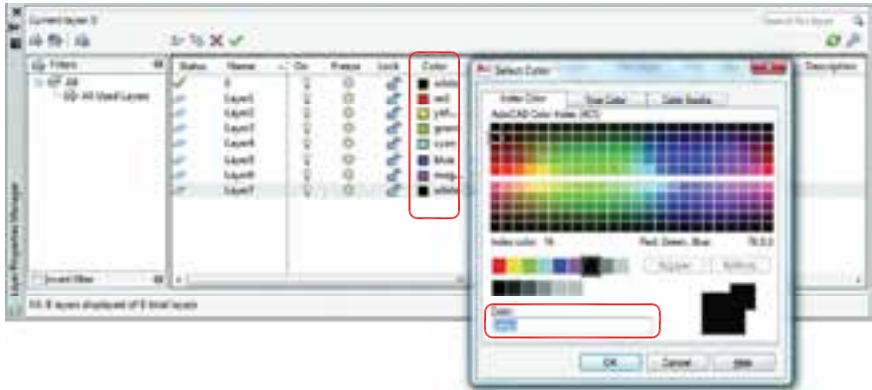

۱۳۶ Lock، الیهای که قفل باشد روی صفحه تصویر دیده میشود، الیه میتواند جاری باشد و با آن ترسیم انجام داد ولی هیچ گونه عملیات ویرایشی روی آن صورت نمیگیرد و زمانیکه مکاننما را به آن نزدیک میکنید، عکس یک قفل ظاهر میشود. Color، در اتوکد 255 رنگ وجود دارد که این رنگها با شماره مشخص شدهاند. شما میتوانید به هر الیهای یک رنگ اختصاص دهید که این رنگها را پرینتر و پالترها میشناسند و میتوانید به آنها ضخامت دهید. این خاصیت در دستور چاپ توضیح داده خواهد شد.

#### **واحد کارششم روش الیهبندی نقشهها**

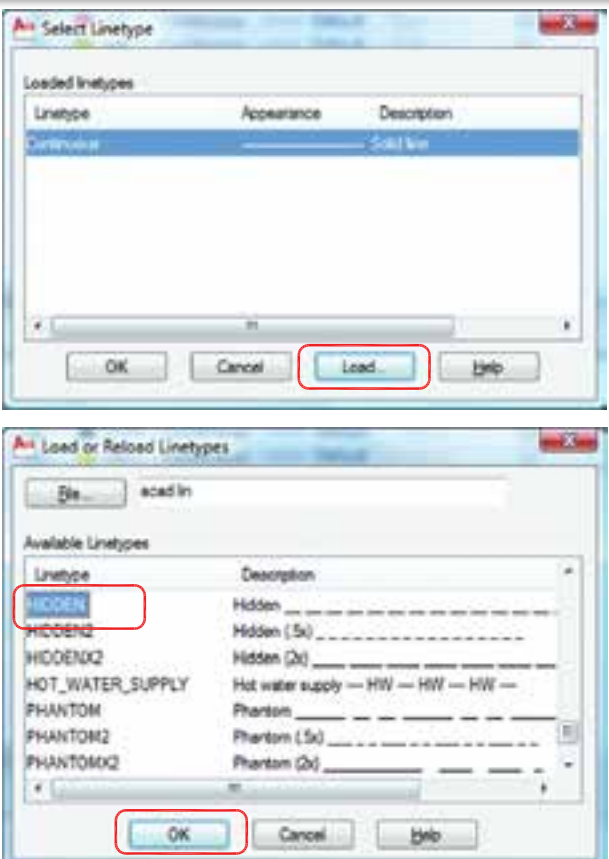

Line Type -همانطور که در کادر الیه مشخص بود نوع خط تمامی الیهها continuous و از نوع ممتد میباشد. برای اینکه به الیه، یک خط خاص را نسبت دهید، روی خط الیه مورد نظر کلیک کنید. کادر روبرو باز خواهد شد. از کادر باز شده روی گزینه Load یعنی بارگذاری کلیک کنید. کادر Reload or Load Types Line باز میشود. از این کادر خط مورد نظر خود را انتخاب کرده و پس از کلیک روی گزینه Ok دوباره به کادر باال یعنی Type Line Select باز میگردید. روی خط مورد نظر کلیک کرده و دگمه Ok را فشار دهید. خط مورد نظر به الیه نسبت داده خواهد شد. همانطور که در کادر پایین مشاهده میکنید به الیه HIDDEN خط HIDDEN نسبت داده شده است.

Line Weight -توسط این گزینه میتوانید به الیه مورد نظر ضخامت دلخواه را نسبت دهید. Plot Style -توسط این گزینه می توانید یک سبک چاپی مشخص را به لایه نسبت دهید. (در صورت ساختن سبک چاپی)

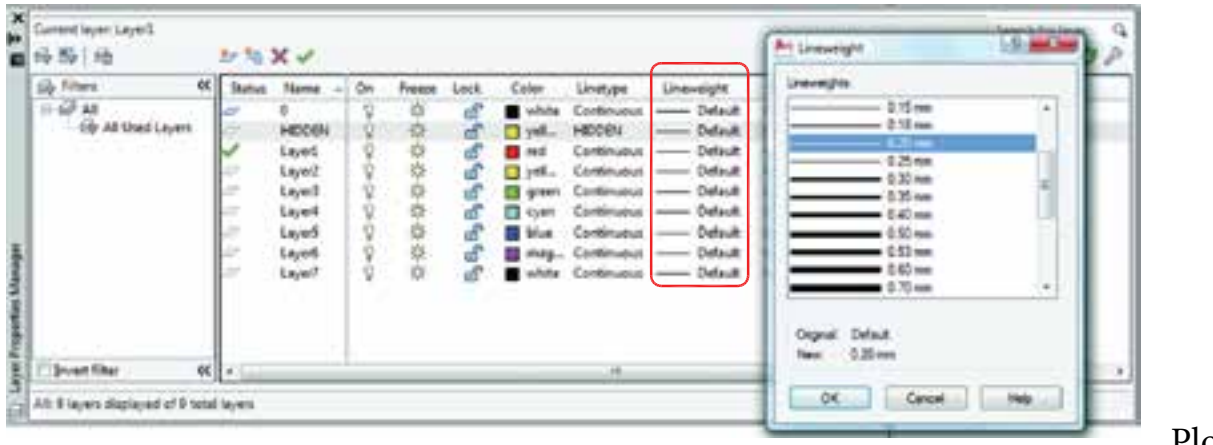

- Plot

توسط این گزینه میتوانید مشخص کنید که آیا الیه مورد نظر چاپ شود یاخیر.

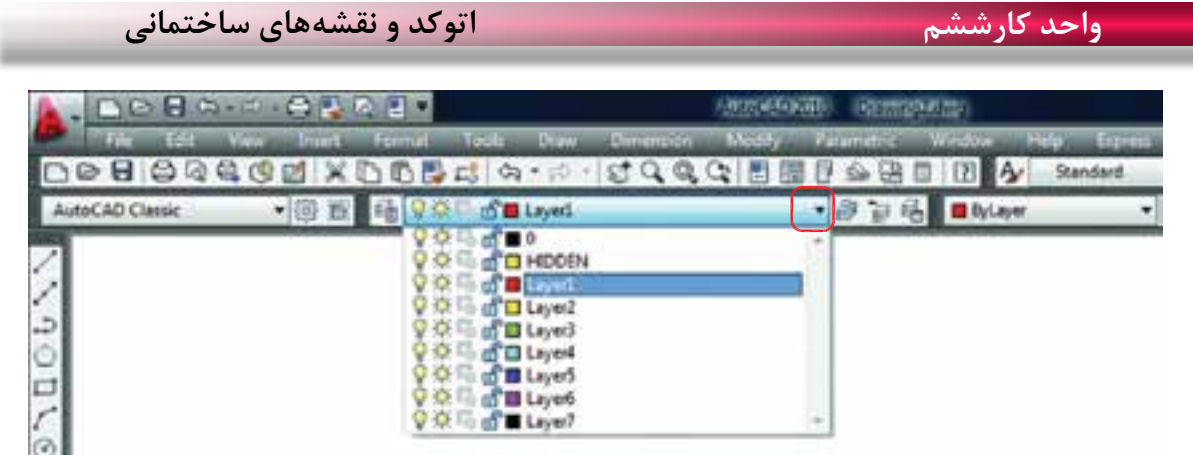

بعد از انجام دادن تنظیمها در کادر الیههای 2010 AutoCAD، برای خروج از کادر مدیریت الیه، ضربدر گوشه سمت چپ باالی کادر را فشار دهید تا از کادر خارج شوید. حاال روی مستطیل نوار ابزار الیهها کلیک کنید، مشاهده میکنید که الیههای مورد نظر شما ساخته شده است. از این پس تمامی نقشهها و ترسیمهای انجام شده خود را در الیه مربوطه انجام دهید.

Command: Itscale مقیاس خط .................................................................................................................................

Enter new linetype scale factor <1.0000>:

 $\equiv \equiv \equiv \equiv \equiv$ 

 $\frac{1}{2}$ 

Itscale =  $10$ Itscale =  $20$ بعد از نسبتدادن یک خط منقطع به یک الیه، اگر در زمان ترسیم آن خط را بهصورت واقعی آن مشاهده نکردید، از این دستور استفاده کرده و مقدار آن را تغییر دهید.

 $\frac{1}{2} \left( \frac{1}{2} \right) = \frac{1}{2} \left( \frac{1}{2} \right) = \frac{1}{2} \left( \frac{1}{2} \right) = \frac{1}{2} \left( \frac{1}{2} \right) = \frac{1}{2} \left( \frac{1}{2} \right) = \frac{1}{2} \left( \frac{1}{2} \right) = \frac{1}{2} \left( \frac{1}{2} \right) = \frac{1}{2} \left( \frac{1}{2} \right) = \frac{1}{2} \left( \frac{1}{2} \right) = \frac{1}{2} \left( \frac{1}{2} \right) = \frac{1}{2} \left($ 

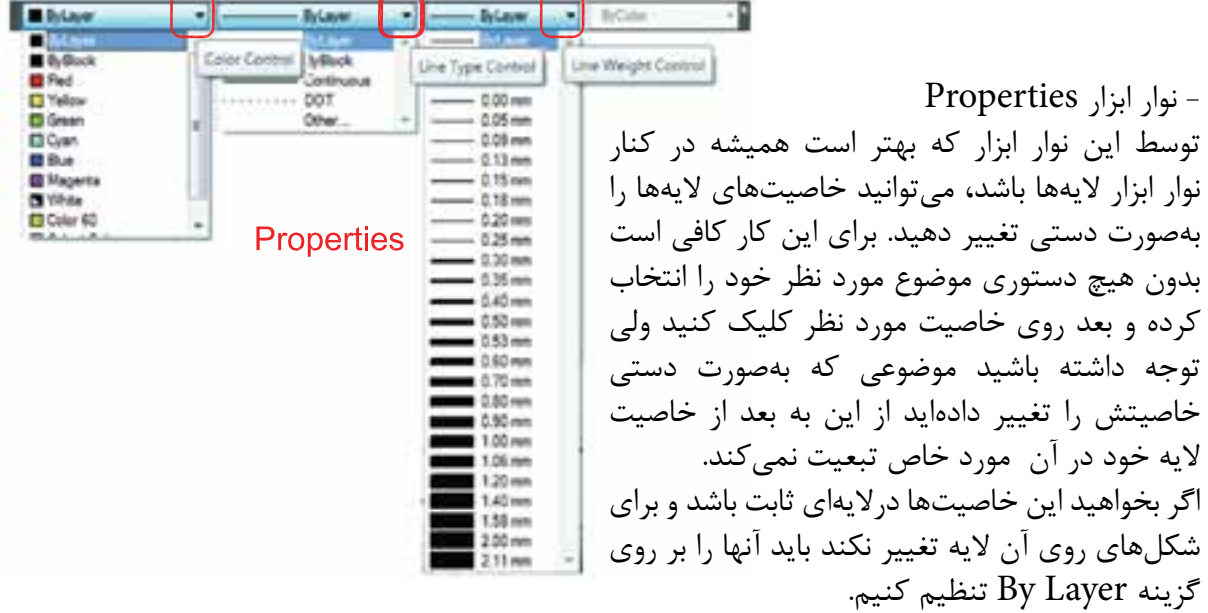

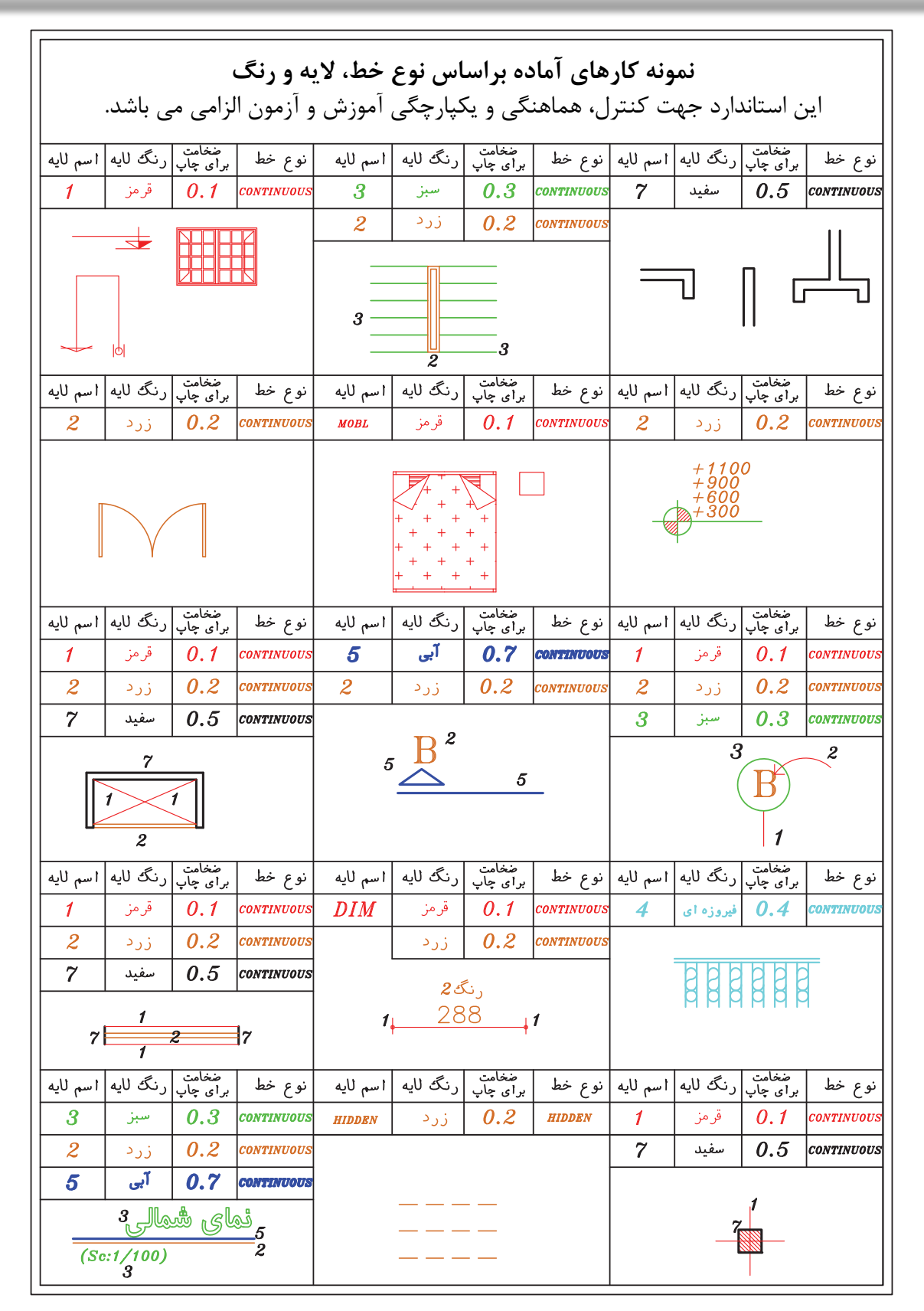

**واحد کارششم اتوکد و نقشههای ساختمانی**

جدول پیشنهادی زیر جهت ترسیم نقشههای ساختمانی براساس ضخامت خطوط می باشد. شما می توانید اسم الیهها را بر اساس موضوع ترسیمی نیز تعیین کنید. مانند دیوار، پنجره، در....، \*توجه : در زمان چاپ تعیین می کنیم که این خطوط رنگی چاپ شوند یا مشکی.

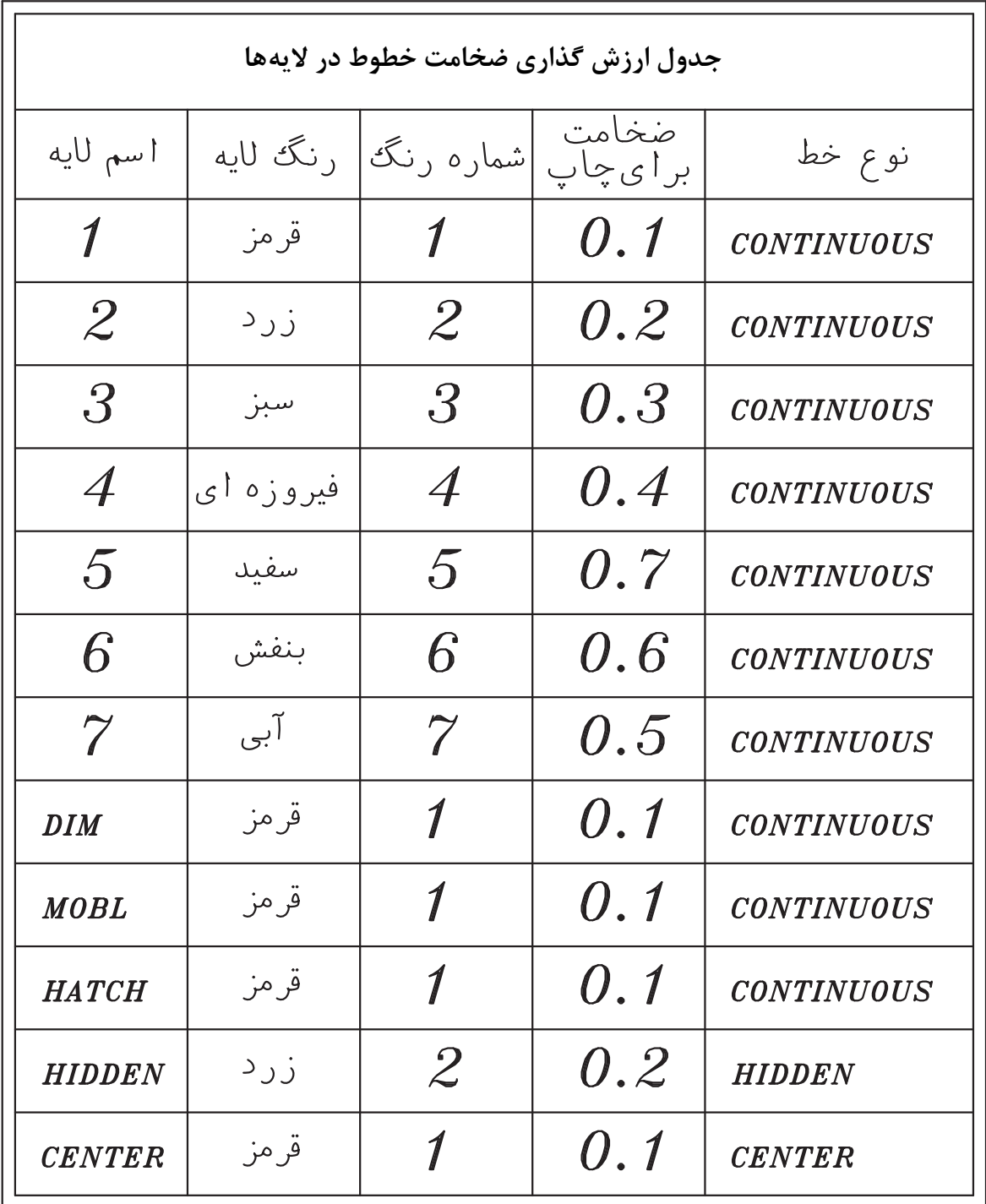

**واحد کارششم روش الیهبندی نقشهها**

### **نمونه سؤاالت چهار گزینهای پایان واحد کار**

-1 اگر در جدول اليهها روی گزينه Lock اليه ای کليک کنيم. الف) روی لايه نمی توان ويرايش انجام داد. با سمع اليه روی صفحه رايانه ديده نمی شود. ب $($ ج) لايه از دستور کار چاپ خارج می گردد.  $\vert \hspace{1.5mm} \rangle$  اين لايه هميشه جاری باقی میماند. -2 با کدام يک از دستورهای زير میتوان نوع خط يک اليه را عوض کرد؟ الف – Linetype ب( Change ج) Linetype بالف – Layer (3 Metale  $(z, z)$  3 - برای قفل کردن يک اليه از کدام گزينه استفاده می شود؟ الف) Unlock (ما در Thaw (ج $\cosh(\omega)$  Freeze 4 - برای تعويض رنگ يک اليه از کدام گزينه استفاده میکنيد؟ الف) Color (2 م) Color (5 م) Color (5 م) Color (5 م) Color (5 م) Color (5 م) Color (5  $\sim$  Color (5  $\sim$  Color 5 - برای اينکه يک اليه روی صفحه تصوير ديده نشود از کدام گزينه استفاده میکنيد؟ الف) On  $\cos$  ج( Thaw  $\cos$  and  $\cos$  Cock  $\cos$  Off  $\sin$  6 – اگر بخواهيد اليه ای چاپ نشود از کدام گزينه استفاده میکنيد؟ الف) On  $\cot \theta$  (  $\cot \theta$  ) Off  $\cot \theta$ -7 تفاوت Freeze و Thaw در چيست؟ الف( Thaw اليه را خاموش اما فعال می كند، Freeze اليه را خاموش و غير فعال می كند. ب( Thaw اليه را خاموش و غير فعال ميكند و Freeze اليه را خاموش و فعال ميكند. ج( Thaw اليه را قفل می كند. Freeze اليه را خاموش می كند. د( Thaw اليه را روشن و فعال می كند اما Freeze اليه را خاموش و غير فعال می كند.

**واحد کار هفتم**

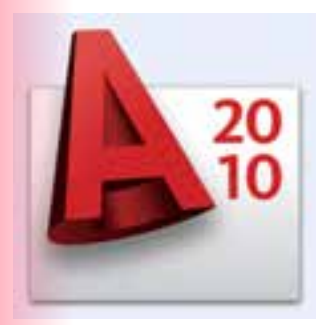

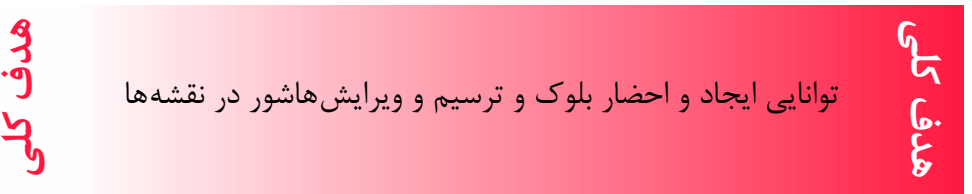

# **هدف های رفتاری: فراگیر پس از گذراندن این واحد کار باید بتواند:** -1 دستور بلوک را اجرا نماید. -2 بلوک ساخته شده را در نقشه درج کند. -3 در قسمتهای مختلف نقشه هاشور ایجاد کند. -4هاشورهای مورد نظر را ویرایش نماید.

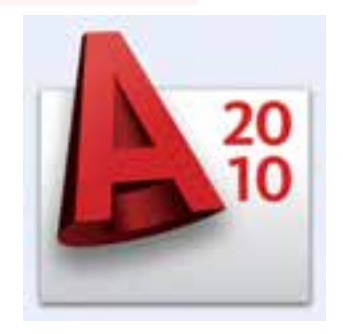

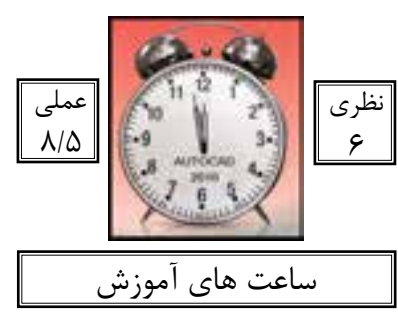

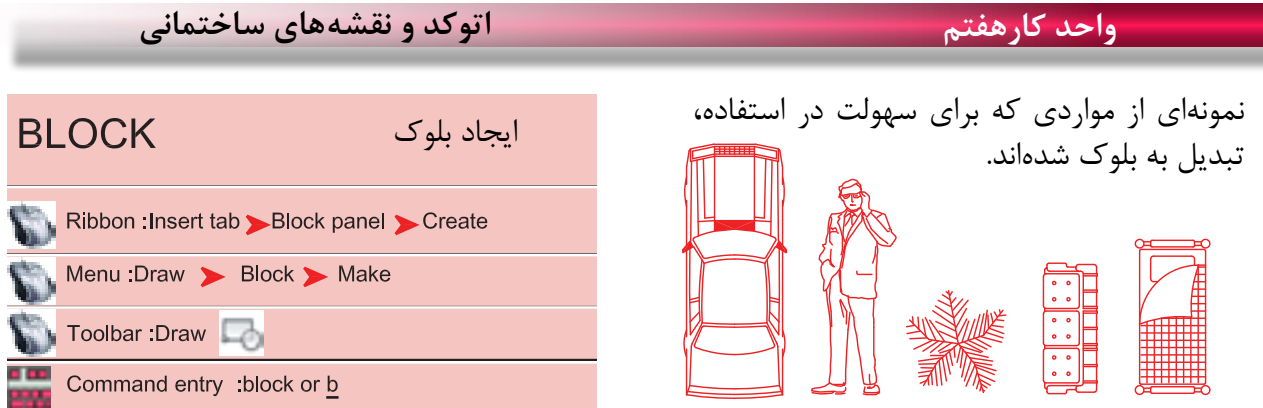

در بسیاری از موارد ایجاب میکند که ما در نقشهها از موارد تکراری استفاده کنیم که ترسیم دوباره آنها کار بسیار سختی است و حتی استفاده از دستور کپی هم با مشکالت زیادی روبرو میشود و حتی انتخاب بعضی از این موارد به دلیل تعدد موضوعها کار بسیار سختی میباشد. از این رو به دستوری نیاز است تا بتوانید این موارد متعدد که در کنار هم یک شکل واحد تشکیل میدهند، با یک نام مشخص و یکپارچه سازی کنید تا کاربر هر زمانی که خواست بتواند از آن به راحتی و نقشههای متعدد

Command : BLOCK

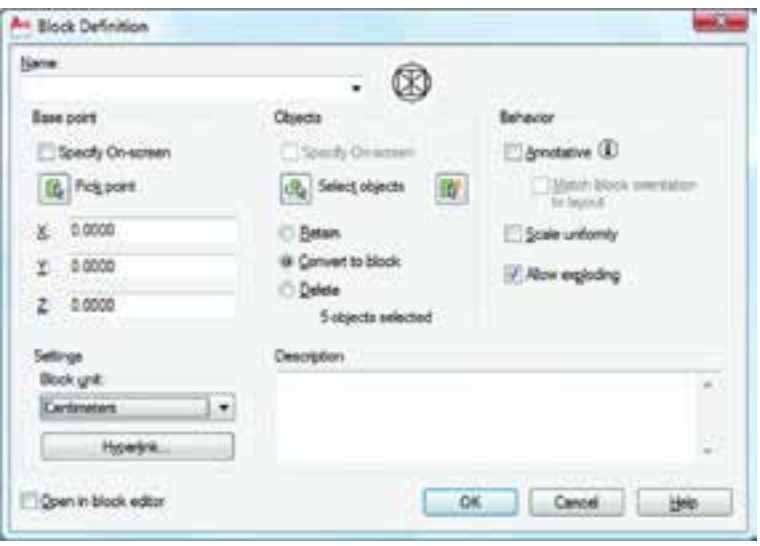

Name -

استفاده نماید.

در این قسمت میتوانید نام بلوک خود را وارد کنید، دقت کنید که نام بلوکها نمیتوانند تکراری باشند. Rose Point

چگونگی انتخاب گیره احضار بلوک اگر این گزینه فعال باشد، بعد از اینکه موضوع را انتخاب کردید از شما خواسته میشود که نقطه Base بلوک را مشخص کنید و بعد از مشخص کردن این نقطه، کار تمام شده و دیگر به کادر Block بر نخواهید گشت. - -

**واحد کار هفتم ایجاد بلوک و ترسیم هاشور**

توسط این گزینه میتوانید گیره مبنای بلوک را تعیین کنید و دوباره به کادر Block برگردید. اگر این گزینه فعال باشد بعد از اینکه از دگمه Ok استفاده کردید از شما Objects Select پرسیده میشود و پس از انتخاب به کادر بر نمیگردید. با استفاده از این گزینه میتوانید موضوعها را انتخاب کرده و به کادر Block برگردید. اگر این گزینه فعال باشد موارد انتخابی روی صفحه جهت ساخت بلوک دست نخورده باقی میمانند. اگر این گزینه فعال باشد موارد انتخابی روی صفحه جهت ساخت بلوک نیز به بلوک، تبدیل خواهند شد. اگر این گزینه فعال باشد، موارد انتخابی روی صفحه جهت ساخت بلوک، در نهایت حذف میشوند. تعداد موضوعهای انتخاب شده جهت ساخت بلوک را نشان میدهد. اگر این گزینه فعال باشد در زمان استفاده از دستور Insert جهت احضار بلوک نمیتوانید بلوک را بهصورت غیر یکسان احضار کنید )در جهت X و Y). ً تجزیه کنید. اگر این گزینه فعال باشد به شما اجازه میدهد که بتوانید این بلوک را بعدا در این قسمت میتوانید در مورد بلوک، توضیح اضافه کنید. در این قسمت میتوانید واحد درج بلوک را مشخص کنید. اگر این گزینه فعال باشد بعد از ساخت بلوک بهصورت اتوماتیک وارد محیط جدیدی میشوید که امکانات زیادی برای ویرایش بلوک وجود دارد. برای خروج از این محیط روی گزینه Editor Block Close کلیک کنید. \*توجه: برای تعویض تعداد زیادی از بلوکها که در یک شیت نقشه وجود دارند می توانید بلوک جدید را با نام بلوک قبلی ذخیره کنید. در این حالت بلوک قبلی از بین رفته و بلوک جدید جایگزین تمامی بلوکهای با این نام می شود. - - - - - - - - - - - - - - -

**واحد کارهفتم اتوکد و نقشههای ساختمانی**

احضار و درج بلوک

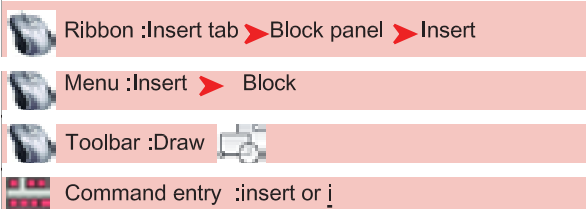

با استفاده از این دستور میتوانید بلوکهایی را که ایجاد کردهاید یا از قبل بهصورت آماده داشتهاید یا نقشههایی که رویحافظه رایانه هستند را احضار کرده و در شیت نقشه خود درج کنید.

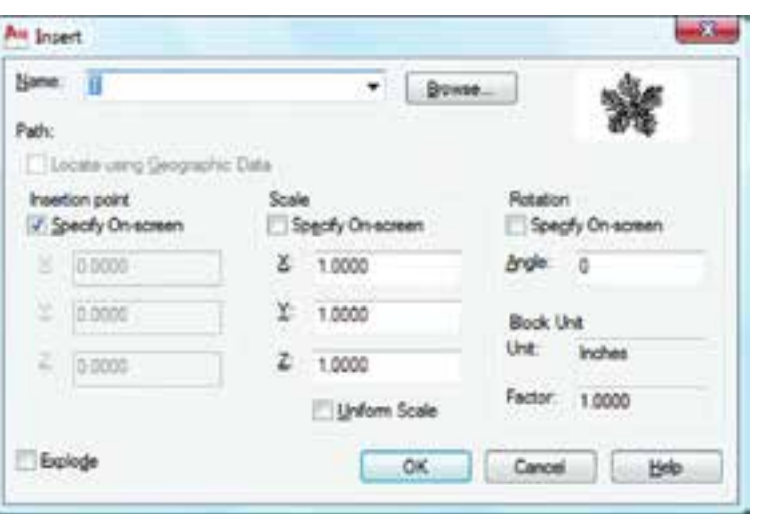

Name -

در این قسمت اگر روی فلش کوچک کلیک کنید میتوانید از لیست باز شده بلوک مورد نظر خود را انتخاب کنید. با استفاده از این گزینه میتوانید نقشههایی را که رویحافظه ذخیره شدهاند انتخاب کنید. مسیر فایل احضار شده را نشان میدهد. چگونگی قرارگیری گیره احضار اگر این گزینه فعال باشد توسط مکاننما میتوانید، محل درج بلوک را مشخص کنید. مقیاس درج بلوک اگر این گزینه فعال باشد، مقیاس بلوک مورد نظر را میتوانید با مکاننما مشخص کنید. واگر فعال نباشد مختصات محل قرارگیری گیره اخطار بلوک را در  $\rm X$  و  $\rm Z$  وارد کنید. Browse -- **Insertion Point -**Specify On-Screen -Scale-Specify On-Screen -

**واحد کار هفتم ایجاد بلوک و ترسیم هاشور**

اگر این گزینه فعال باشد فقط میتوانید از گزینه X استفاده کنید و تمامی اجزاء بلوک به یک اندازه کوچک یا بزرگ میشود و در صورت غیر فعال بودن میتوانید در راستای  $\mathrm{X}$  و  $\mathrm{Y}$  و  $\mathrm{Z}$  اعداد متفاوتی را وارد کنید. Uniform Scale -

دوران بلوکها اگر این گزینه فعال باشد میتوانید مقدار دوران موضوع را با حرکت مکاننما مشخص کنید. توسط این گزینه میتوانید مقدار دوران بلوک را وارد کنید. واحد بلوک در این قسمت واحد بلوکی که احضار کردهاید به نمایش گذاشته میشود. در این قسمت ضریب تغییر مقیاس بلوک را میتوانید مشاهده کنید. ) تفاوت در واحد ساخت بلوک و واحد نقشه جدید که در حال کار هستید(. - - - - - -

اگر این گزینه فعال باشد بعد از درج بلوک، بلوک خاصیت خود را از دست داده و بهصورت تجزیه شده وارد نقشه شما میشود. -

Command :wblock or w

این دستور مشابه دستور Block میباشد با این تفاوت که موارد انتخابی را روی حافظۀ رایانه ذخیره میکند. با استفاده از این دستور می توانید تمام یا بخشی از نقشه جاری را بصورت یک فایل مستقل روی حافظۀ رایانه ذخیره کنید.

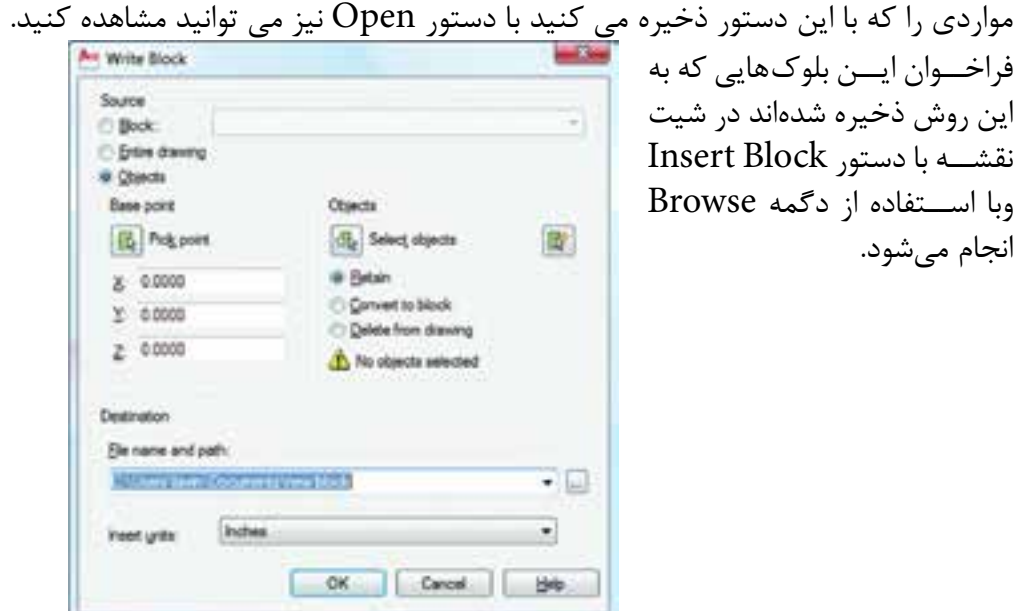

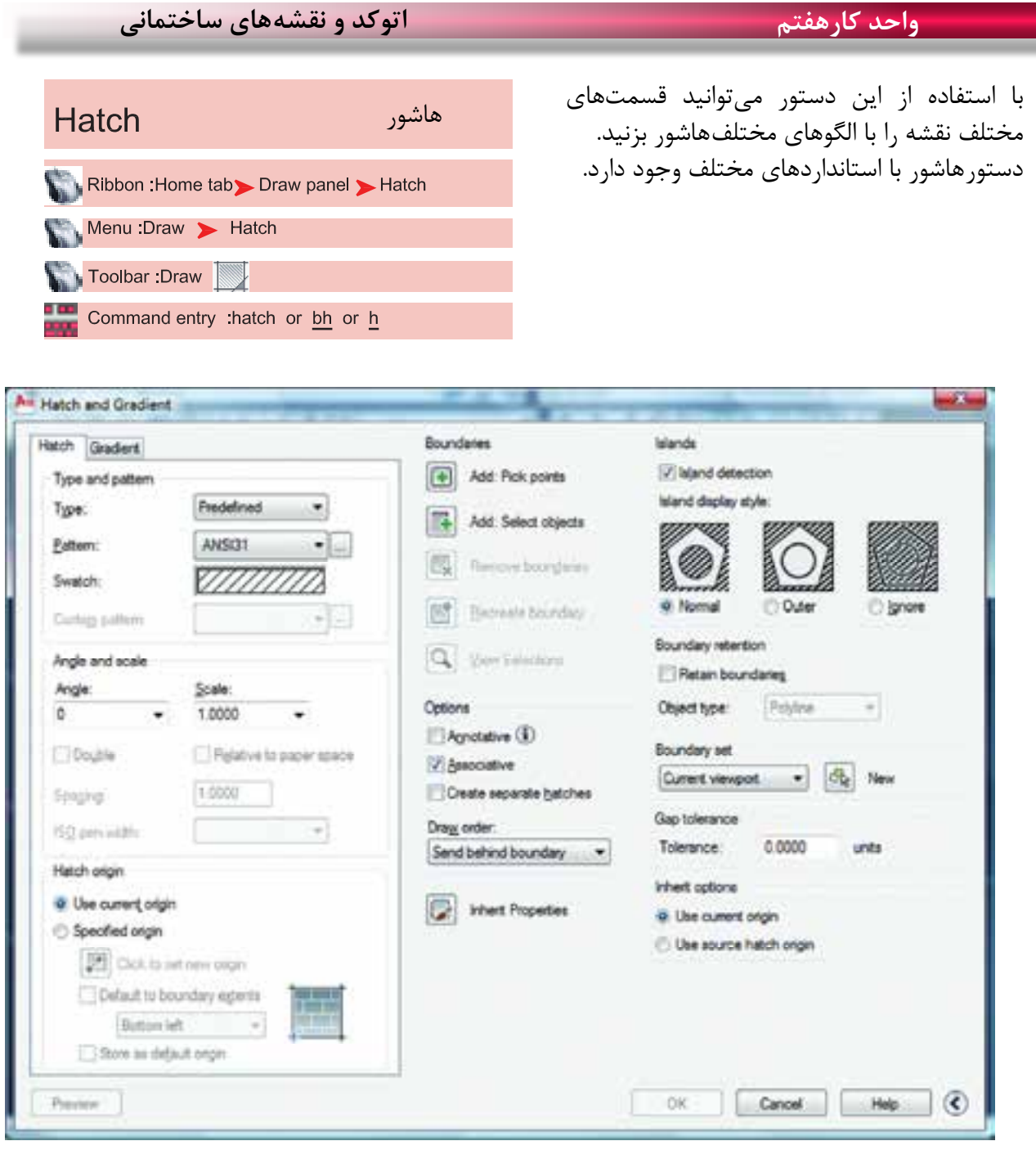

**Type and Pattern** 

نوع و الگوها سه نوعهاشور در اتوکد وجود دارد: -1 Predefined مدلهای آماده در اتوکد -2 Userdefined استفاده ازهاشور ساده که میتواند بهصورت شبکه هم در بیاید. -3 Custom هاشور سفارشی که باید توسط کاربر نوشته شود. از طریق این گزینه میتوانیدهاشور مورد نظر را انتخاب کنید. Type --

Swatch [...]Button

با استفاده از دو گزینه باال میتوانید به کادر Palette Pattern Hatch وارد شوید و استانداردهای مختلف مانند ANSI،Iso و predefined Other و یا الگوهای سفارشی Custom را انتخاب کنید.

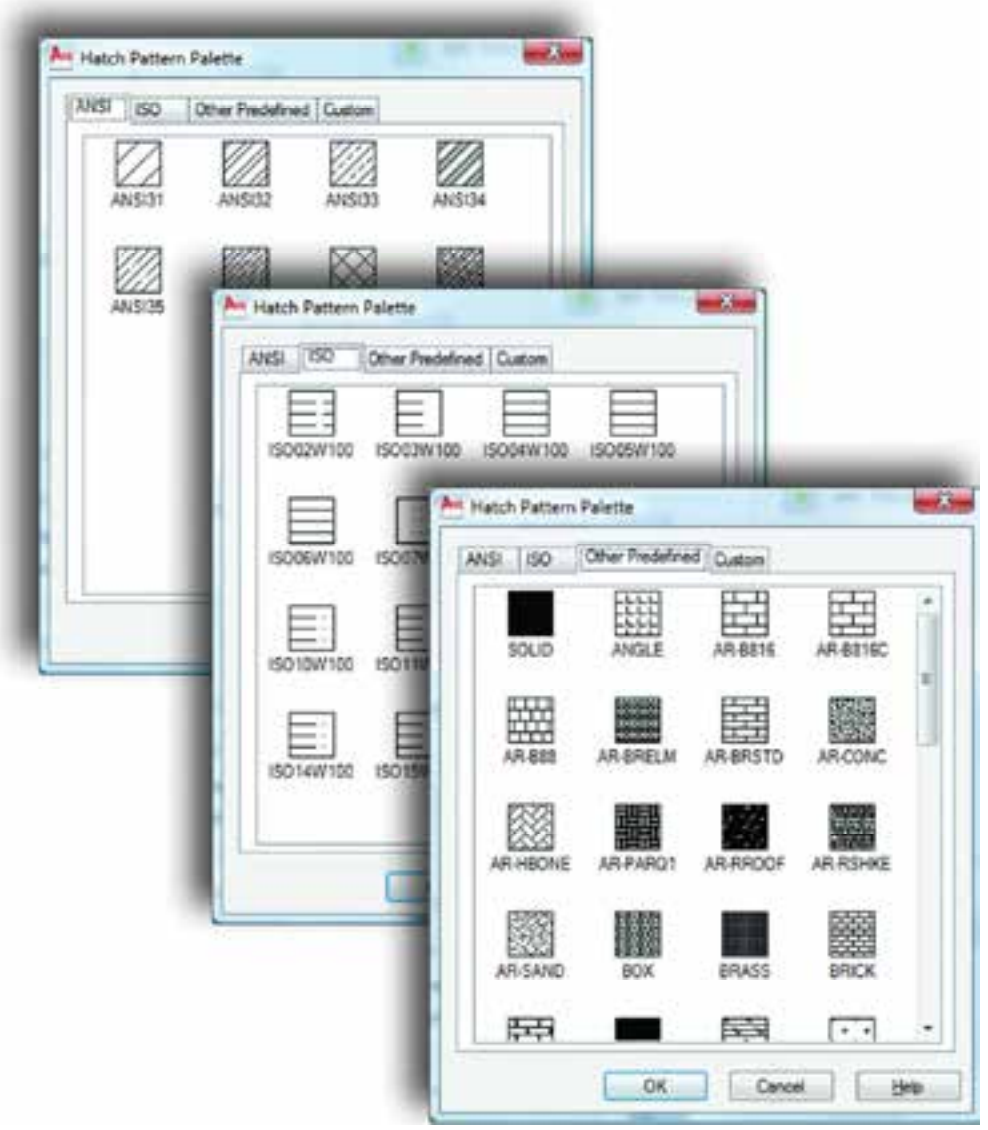

**Angle and Scale** 

زاویه و مقیاس Angle -

با استفاده از این گزینه میتوانید زاویه هاشور مورد نظر را تغییر دهید.

**واحد کارهفتم اتوکد و نقشههای ساختمانی**

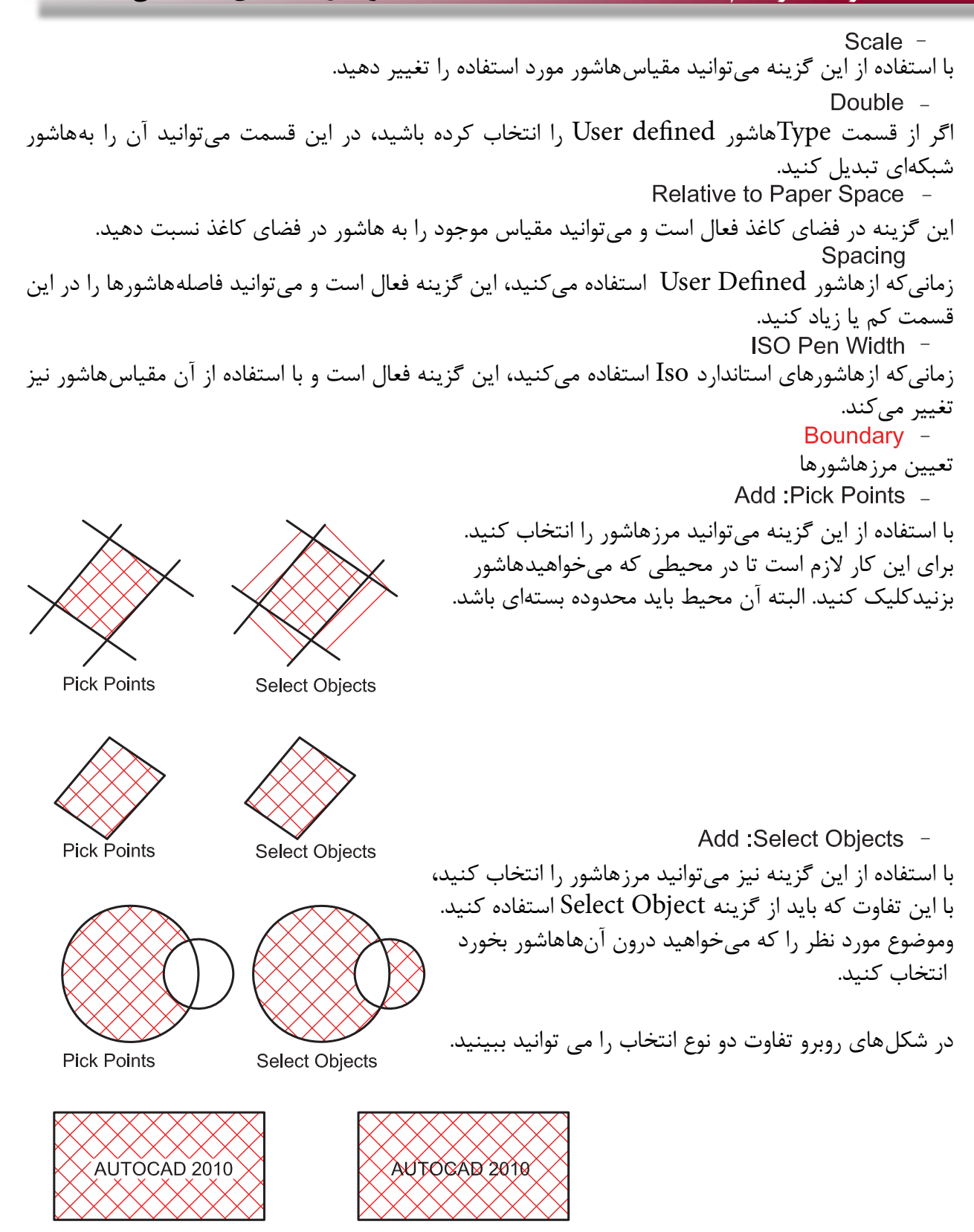

**Pick Points** 

**Select Objects** 

**واحد کار هفتم ایجاد بلوک و ترسیم هاشور**

با استفاده از این گزینه میتوانید مرز انتخاب شدهای را از حالت انتخاب خارج کنید. بعد از ساختهاشور اگر روی آن کلیک دوبل انجام دهید این گزینه فعال شده و میتوانید در این محیط یک مرز جدید از نوع چند خطی یا ناحیه ایجاد کنید. با استفاده از این گزینه میتوانید بهصورت موقت یکبار دیگر محلهای انتخاب شده را ببینید. - - - -

با استفاده از این گزینههاشور برخی از خواص حاشیه نویسیها را به خود خواهد گرفت. - -

استفاده از این گزینه باعث میشودهاشور مرز خود را شناخته و با تغییرات آن تغییر کند و محیط جدید را نیز بشناسد.

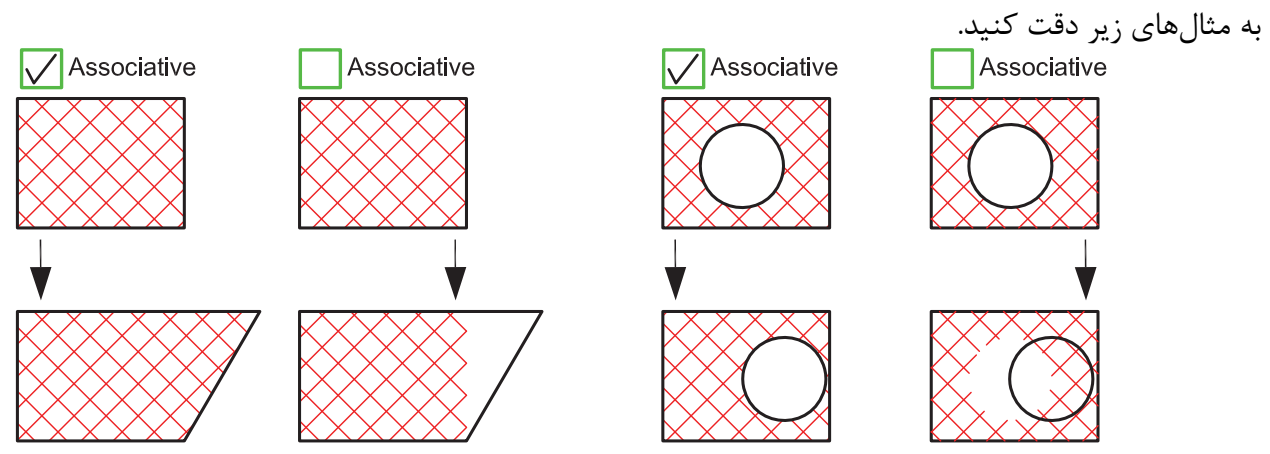

Create Separate Hatches -

با استفاده از دستورهاشور اگر در یکبار انتخاب چند مرز بسته جدا از هم را انتخاب کنیم، پس از پایانهاشور زدن اینهاشورها به هم وصل بود. یکی حساب میشوند. با استفاده از این گزینه میتوان با یکبار انتخاب چند مرز،هاشورها از هم جدا ساخت.

Draw Order -

با استفاده از این گزینه میتوان مشخص کرد کههاشور در زمان ساخت در زیر بقیه موارد و یا بین یا روی آنها ترسیم شود.

Inherit Properties -

در صورتیکه از قبل،هاشور آمادهای در نقشه خود داشته باشید با استفاده از این گزینه میتوانید آن الگویهاشور را با تمام تنظیمهایش، به محیط جدید انتقال دهید. **واحد کارهفتم اتوکد و نقشههای ساختمانی**

Preview -پیش نمایش هاشور تنظیم شده Hatch Origin -Use Current Origin -این گزینه نقطه شروعهاشور را از متغیر سیستمی Hporigin بدست میآورد که قابل تغییر است ولی قبل از تغییر صفر و صفر دستگاه مختصاتی میباشد. Specified Origin -زمانیکه این گزینه فعال باشد کاربر میتواند نقطه شروع الگویهاشور روی صفحه را تغییر دهد. با استفاده از این گزینه میتوانید نقطه شروعهاشور را با مکاننما مشخص کنید. Default to Boundary Extents -اگر این گزینه فعال باشد، نقطه شروع را میتوانید از کرکره باز شده و مدلهای آماده استفاده کنید. مانند Bottom left یعنی پایین سمت چپ. Store as Default Origin -با استفاده از این گزینه میتوانید موقعیت جدید نقطه شروعهاشور را در سیستمی Hporigin ذخیره کنید. **Origin Preview** - در این پیشنمایش میتوانید نقطه شروعهاشور را مشاهده کنید. >> More Options -تنظیمهای اضافههاشور را در این قسمت میتوانید مشاهده کنید. Islands -منظور، مرزهای تو درتو میباشد. Island Detection -اگر این گزینه فعال شود طریقه استفاده از مرزهاشورها از مدلهای زیر پیروی میکند. Normal -در این حالت مرزهای تو در تو، یکی در میانهاشور زده میشوند. Outer -در این حالت فقط اولین مرز بیرونی،هاشور زده میشود. lanore -در این حالت مرزهای داخلی به حساب نمیآیند.

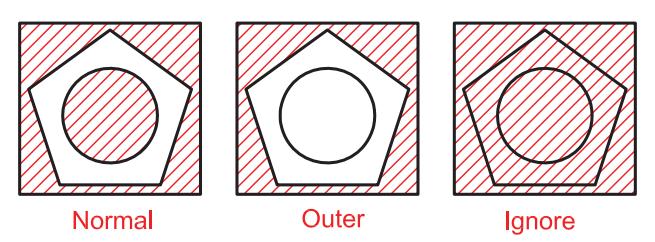

**واحد کار هفتم ایجاد بلوک و ترسیم هاشور**

ایجاد مرز دورهاشور. این گزینه معادل دستور BPoly عمل میکند. اگر این گزینه فعال باشد میتوانید پیرامونهاشور، یک مرز یکپارچه ایجاد کنید. نوع مرز می تواند از جنس Line Poly یا Region باشد. در این قسمت مشخص میشود که در زمانهاشور زدن چه قسمتهایی مورد جستجو قرار گیرد. این گزینه باعث میشود اتوکد، تمامی صفحه دید را برای جستجوی مرز مورد محاسبه قرار دهید. این گزینه باعث میشود اتوکد، فقط قسمت مشخص شده را برای جستجوی مرز مورد محاسبه قرار دهد. با استفاده از این گزینه میتوانید Set Exiting را مشخص کنید. ً بسته نباشد، توسط این گزینه میتوانید در آن محیطهاشور ایجاد کنید. اگر محیطی را که میخواهیدهاشور بزنید واقعا مقدار عددی تلورانس که باید از میزان شکاف در مرزهاشور بزرگتر باشد. - - - - - - - - -

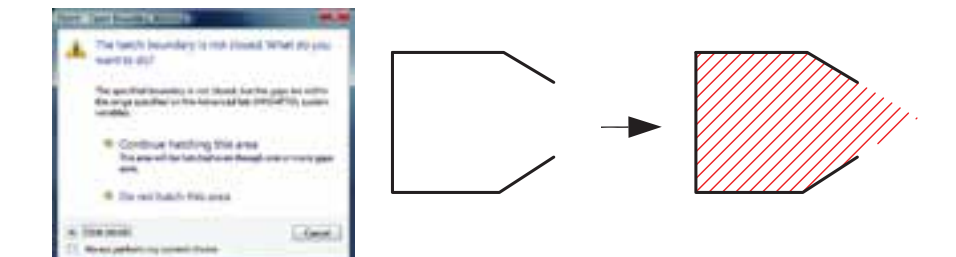

چگونگی شروع الگوی هاشورها **Inherit Options -**Use Current Origin -

بهصورت پیشفرض بوده و شروع الگویهاشور زمانی که از گزینه Properties Inherit استفاده شود به تنظیم متغیر Hporigin بر میگردد.

Use Source Hatch Origin \_

وقتی کههاشور از طریق Inherit Properties انجام میشود شروع الگویهاشور به تنظیمهای hatch origin بر میگردد.

## **نمونه سؤاالت چهار گزینهای پایان واحد کار**

-1 اگر گزينه Explode در پنجره Insert فعال باشد، الف) بلوکهاي ايجاد شده تجزيه خواهند شد.  $\rho$  بلوکهاي ايجاد شده فشرده خواهند شد. ج) بلوکهاي ايجاد شده کشيده می شوند. د) اين گزينه روي Block اثري ندارد 2 - موضوعهایی كه با WBlock ذخيره میشوند داراي چه پسوندي هستند؟ الف) dws. (2 - م) doc. (ج. م) dws. (3 - م) dws. (3 - م) dws. -3برای رسمهاشورها از کدام فرمان استفاده می شود؟ الف( Hatch ب( Point ج( Chang د( Offset -4 براي درج يك بلوك از كدام فرمان استفاده میشود؟ الف) Open (s Insert (ج Block (الف) WBlock ب -5 تفاوت Block و Wblock در چيست؟ الف) هر دو براي ذخيره دائم ترسيمها استفاده می شوند. ب) Wblock براي ذخيره دائم وBlock براي ذخيره موقت استفاده می شود. ج) Block براي ذخيره درشيت نقشه وWblockبراي ذخيره روی حافظه رايانه استفاده می شود. د) در هنگام ذخيره هر يک داراي پسوند متفاوت میباشد. -6 براي ذخيره بخشي از يك ترسيم در فايل جاري، از كدام فرمان استفاده میشود؟ الف) Insert بالف Block ب(ج ج/ Save در Mblock بالف) -7 Associative درهاشور چه عملی را انجام میدهد؟ الف)هاشور با مرز خود پيوستگی پيدا می کند. به سب)هاشور مرز خود را نمی شناسد. ج)هاشورهای از هم جدا می سازد.  $\sim$  دهاشور تجزیه شده ایجاد می کند. -8 گزينه Hatches Separate Create درهاشور چه عملی را انجام میدهد؟ الف)هاشور با مرز خود پيوستگی پيدا می کند.  $(\hspace{.06cm} )$ هاشور مرز خود را نمی شناسد. ج)هاشورهای از هم جدا می سازد.  $\hspace{2cm}$  د)هاشور تجزیه شده ایجاد می کند

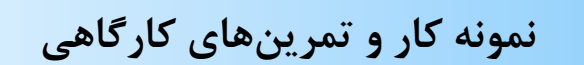

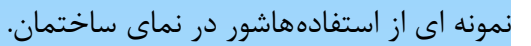

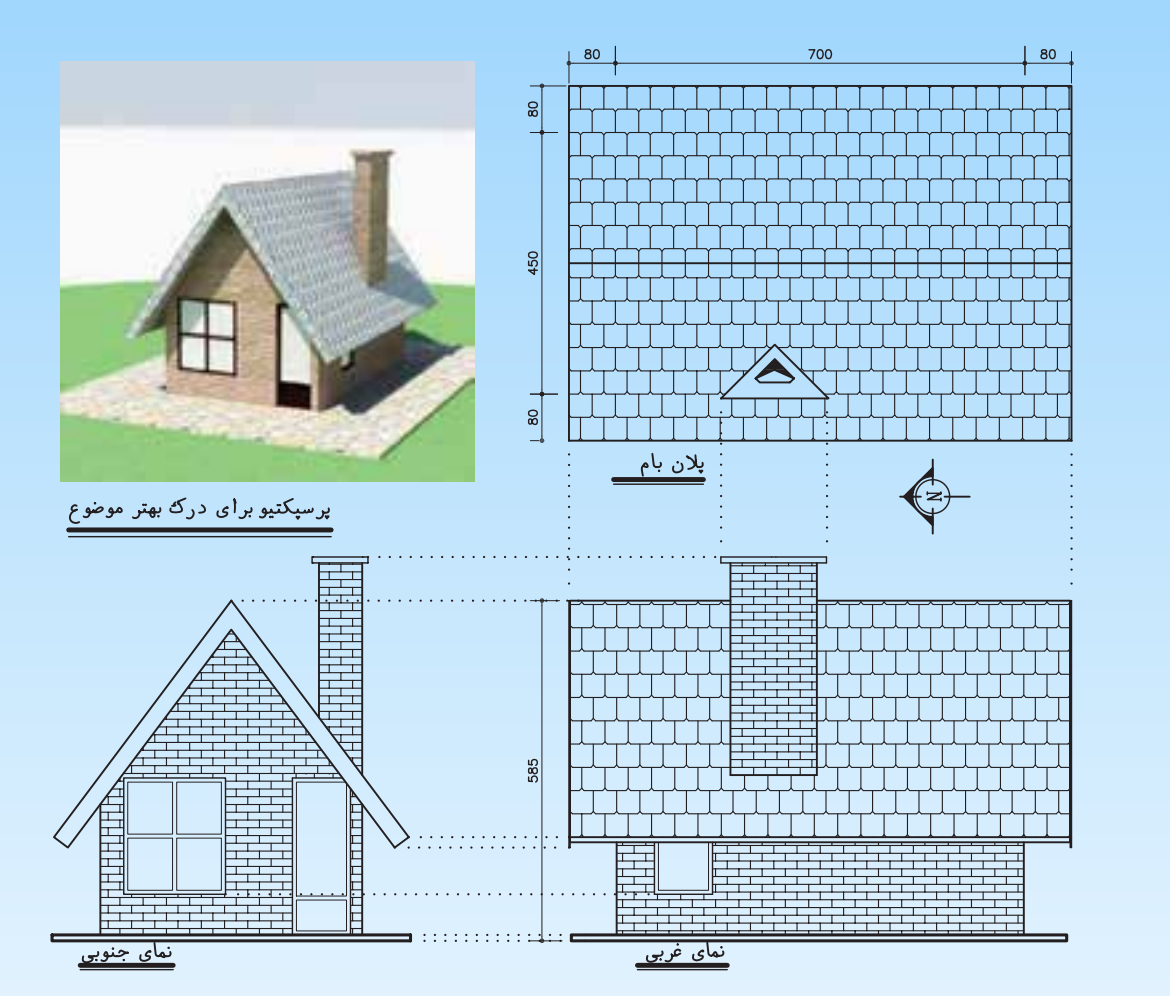

-1 مبلمان مورد نیاز پروژه خود را ترسیم و آنها را به بلوک تبدیل کنید.

-2 قسمتهای مختلف پروژه خود که در واحد کار چهارم ترسیم کرده اید راهاشور بزنید.

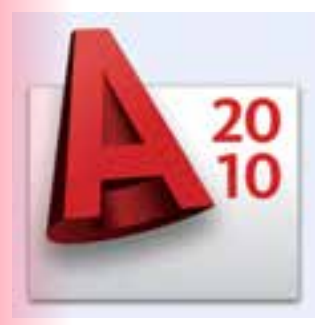

**واحد کار هشتم**

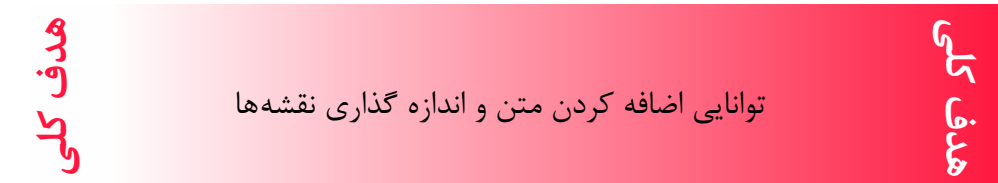

## **هدف های رفتاری: فراگیر پس از گذراندن این واحد کار باید بتواند:**

-1 یک سبک جدید متن ایجاد نماید.

-2 متنهای مورد نظر را به نقشهها اضافه کند.

-3 سبکهای مختلف اندازهگذاری ایجاد کند.

-4 نقشههای ساختمانی را اندازهگذاری نماید.

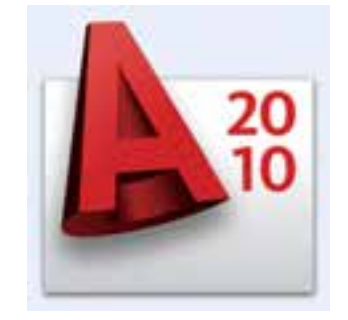

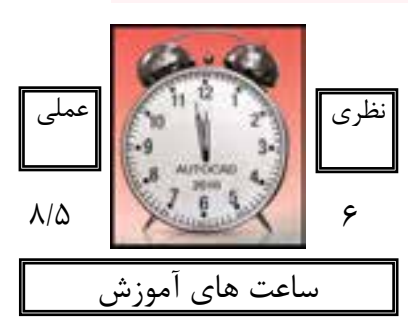